#### **OPERÁCIÓS RENDSZEREK / MICROSOFT WINDOWS ALAPOK**

#### **Mi az a Microsoft Windows?**

A Microsoft Windows a Microsoft Corporation gyártotta operációs rendszerek, illetve az ezekbe épített többfeladatos grafikus felhasználói felületek, valamint bizonyos mobiltechnológiák családja. A "Windows" szó és logó a Microsoft cég védjegye.

A Windows operációs rendszerek szabványos felületet nyújtanak, mely legördülő menükre, ablakokra és egy mutatóeszközre, például egérre alapszik. Nagy részüket magyar nyelven is kiadták.

A Windows operációs rendszerek alapfilozófiája a popularitás, a könnyen kezelhetőség, valamint a "minden egyben"-filozófia (a számos beépített böngésző, médialejátszó stb. alkalmazás), amely - legalábbis szándék szerint - leveszi a felhasználó válláról a telepítés, fenntartás kezelés terheit, és biztosítja a számítógép széles körű használatát az informatikában járatlan felhasználók számára is.

> â g.

g. 面

 $\blacksquare$ 

**ENDE** 

#### **Milyen verziói voltak, vannak a Windows-nak?**

- (DOS)
- Windows 3.1
- Windows 95
- Windows NT
- Windows 98
- Windows 2000
- Windows XP
- Windows Vista
- Windows 7
- $\bullet$  Windows 8(.1)
- Windows 10

# **Milyen fontos részei vannak a Windows operációs rendszernek?**

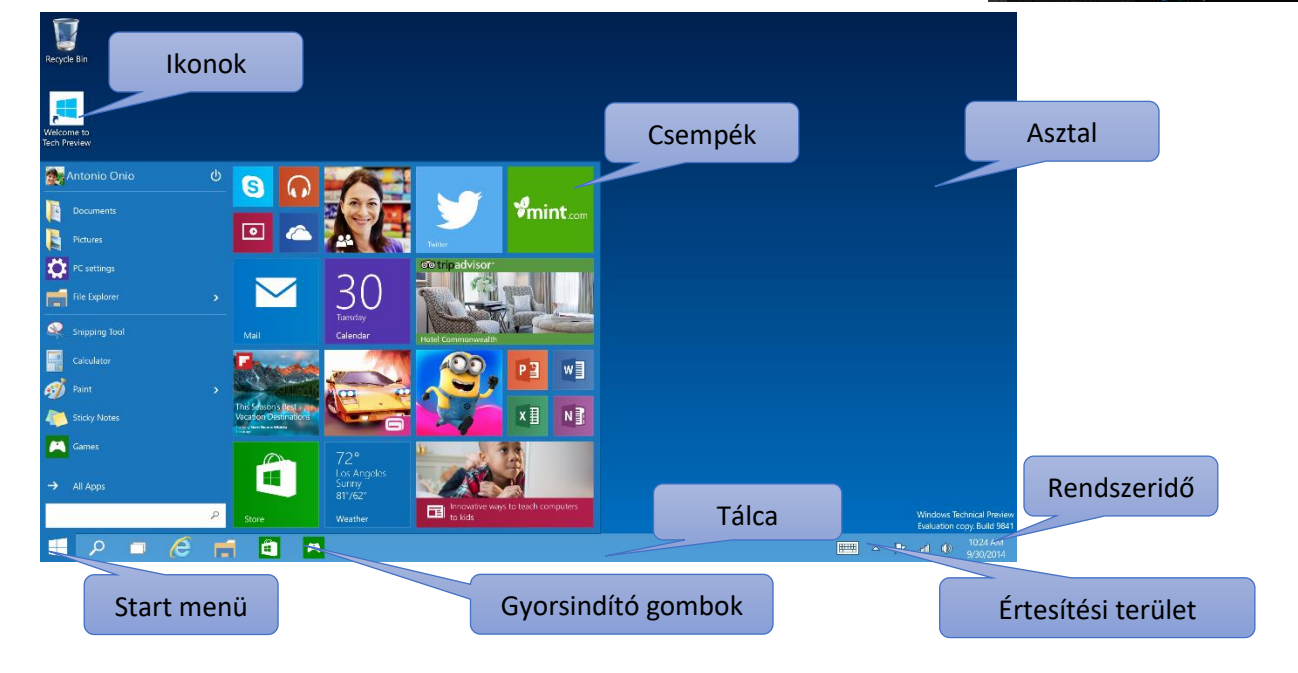

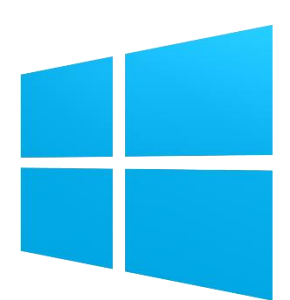

1553 77

#### Témakör: Microsoft Windows alapok

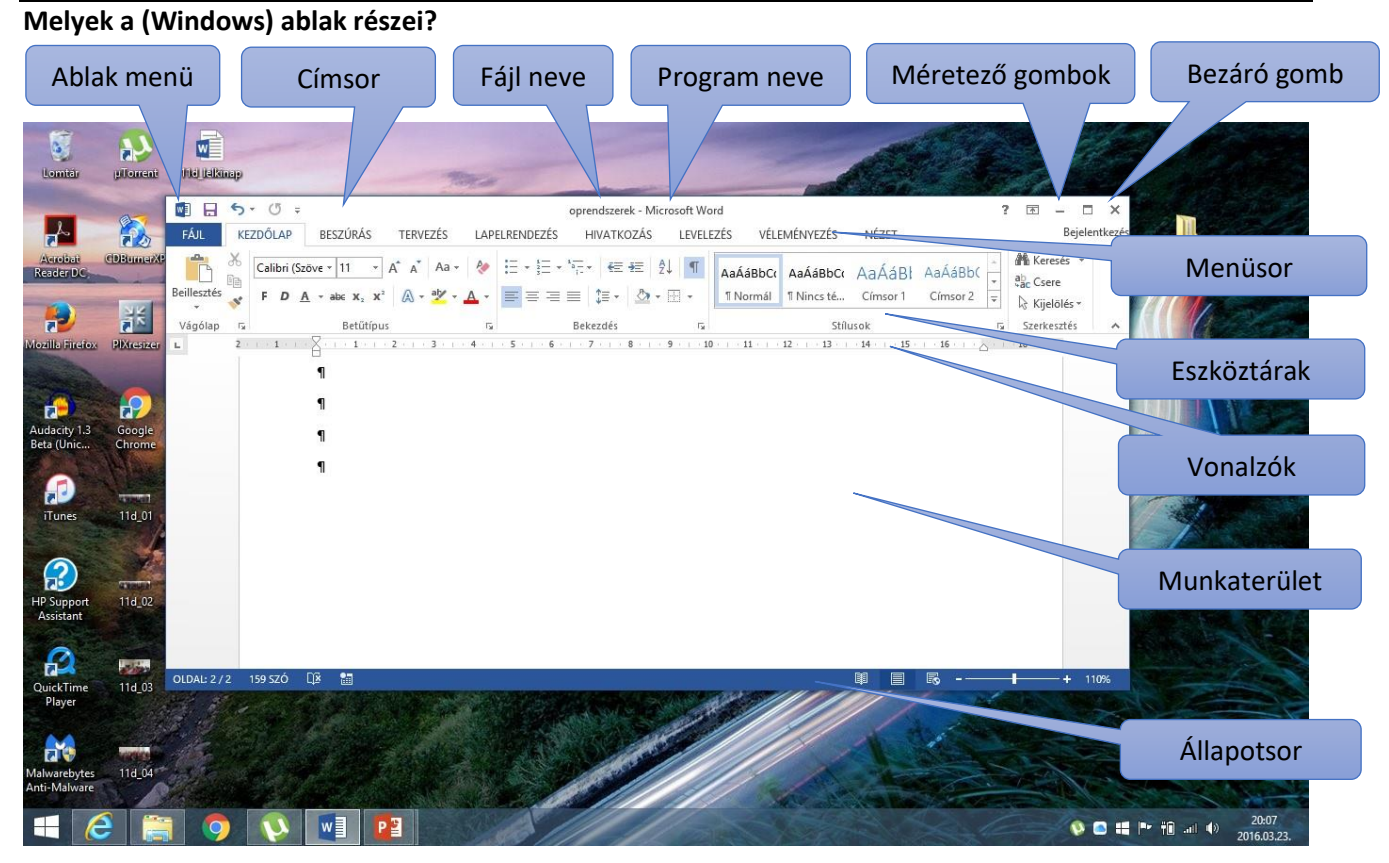

#### **Hogyan tudom az ablakot áthelyezni?**

Az ablak mozgatásához mutasson annak címsorára az egérmutatóval. Ezután húzza az ablakot a kívánt helyre. (A húzás azt jelenti, hogy rámutat egy elemre, nyomva tartja az egérgombot, mozgatja az elemet a mutató segítségével, majd felengedi az egérgombot.)

#### **Hogyan tudom az ablakot átméretezni?**

Egy ablak átméretezéséhez (kisebb vagy nagyobb méretűvé tételéhez) kattints az ablak bármely keretére vagy sarkára. Amikor az egérmutató kétágú nyíllá változik, húzzad a keretet vagy sarkot az ablak kicsinyítéséhez vagy nagyításához.

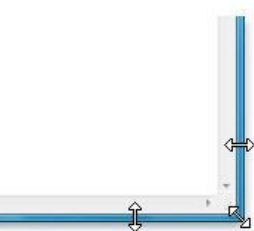

# **Mi az a Tálca, mi az a Start gomb?**

A képernyő alján található tálca a futó alkalmazásokat jeleníti meg, és lehetőséget ad az alkalmazások közötti váltásra. Tartalmazza a Start gombot A Start gomb képe is, amely az egyes programok, mappák és a számítógép beállításainak elérésére szolgál.

#### **Milyen (fajta) asztali ikonok vannak?**

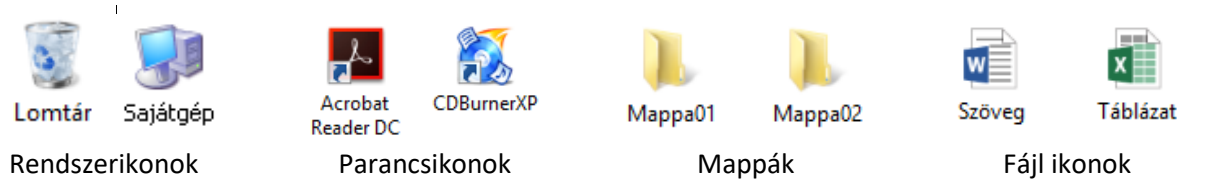

# **Mik azok a rendszerikonok?**

Azok az ikonok, amelyek az operációs rendszer telepítésekor automatikusan megjelennek az asztalon!

#### **Mi az a parancsikon?**

Ha egyszerűen szeretné elérni az asztalról a gyakran használt fájlokat vagy programokat, parancsikonokat hozhat létre. A parancsikon olyan ikon, amely egy elem helyett egy elemre mutató hivatkozást jelöl. Ha duplán kattint egy parancsikonra, megnyílik a hivatkozott elem. Parancsikonok eltávolításakor csak a parancsikon törlődik, az eredeti elem nem. A parancsikonok az ikonon megjelenő nyíl segítségével azonosíthatók.

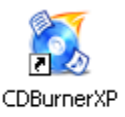

#### **Hogyan lehet létrehozni parancsikont?**

Az asztalon jobb egér megnyomása után ki kell választani az "Új" menüpont alatt lévő Parancsikon lehetőséget! Majd tallózással meg kell keresni az indítandó fájlt!

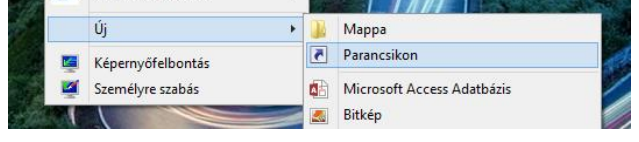

Az asztalról bővebben [\[itt\]](http://windows.microsoft.com/hu-hu/windows/desktop-overview#1TC=windows-7) olvashatsz! (olvasmány)

#### **Mik azok a vezérlőelemek?**

Menük, gombok, görgetősávok és jelölőnégyzetek: néhány példa az egérrel és a billentyűzettel kezelhető vezérlőelemekre. Ezek a vezérlőelemek teszik lehetővé a parancsok kijelölését, a beállítások módosítását és az ablakok kezelését.

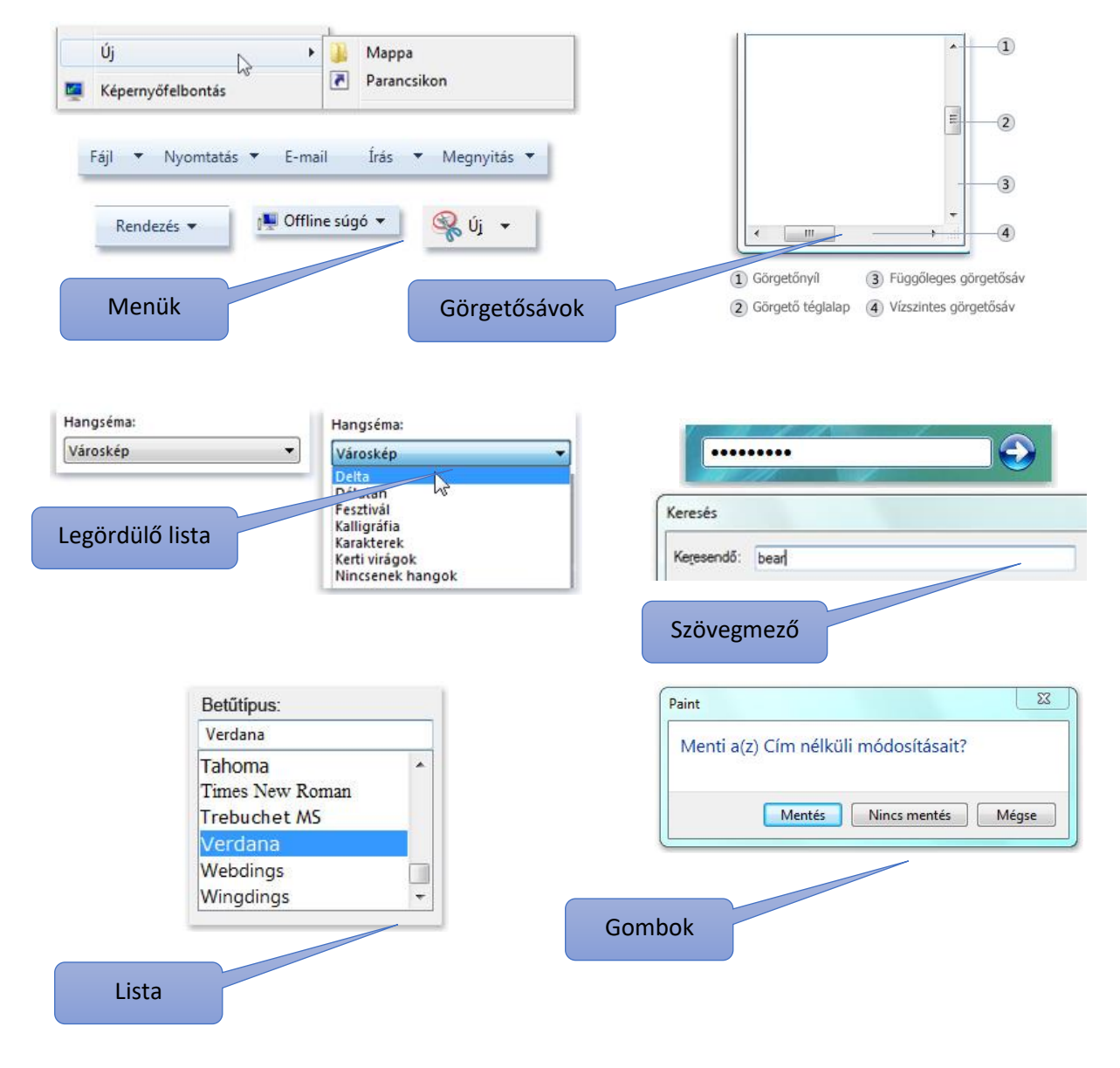

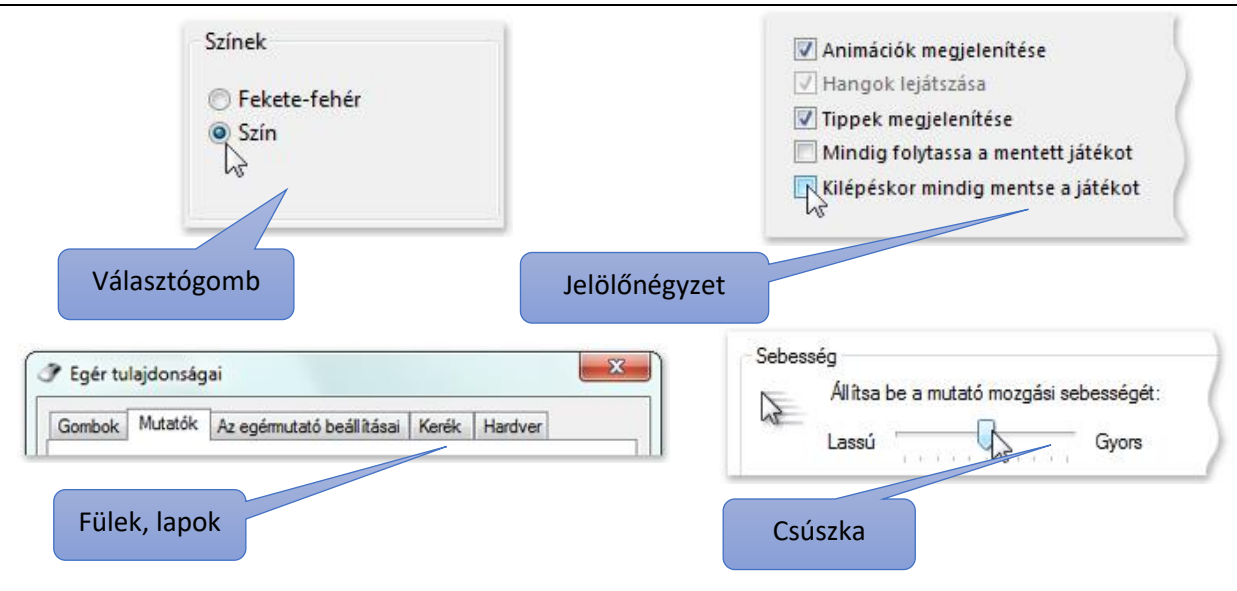

A vezérlőelemekről bővebben [\[itt\]](http://windows.microsoft.com/hu-hu/windows/using-menus-buttons-bars-boxes#1TC=windows-7) olvashatsz.

# **Hogyan történik a meghajtók betűjelzésének kiosztása?**

Régen, a kereskedelmi forgalomba hozott számítógépek megjelenésekor még nem voltak wincheszterek a gépekben. Hajlékonylemezeket használtak. Ezeket floppy lemezeknek hívták. Két fajtája volt a "kicsi" és a "nagy". Ezért az A és a B betűjelzések kiosztását meghagyták ezeknek a meghajtóknak. Tehát automatikusan – ha másképp nem akarjuk beállítani - először a mágneses meghajtók kapnak betűjeleket, majd az optikai meghajtók, aztán az elektronikus adattárolók. A hálózati meghajtók betűjelzésének kiosztása a rendszergazda feladata. Manapság a wincheszterek az elsődleges meghajtók, melyeket a nagy méretük, és a biztonság miatt célszerű több részre felosztani, partícionálni. Ilyenkor több betűt használunk fel egy meghajtóra.

# Egy példa:

- **A:** Floppy lemez meghajtó (X)
- **B:** Floppy lemez meghajtó (X)
- **C:** Winchester 1. partíció
- **D:** Winchester 2. partíció
- **E:** Winchester 3. partíció
- **F:** CD/DVD meghajtó
- **G:** Cserélhető lemez / Pendrive
- **H:** Hálózati meghajtók
- **I:** Hálózati meghajtók
- **J:** Hálózati meghajtók

#### $\overline{\bigcirc\bigcirc}$   $\overline{\mathbf{H}}$  . Scandogep .  $\overline{\bullet}$   $\overline{\bullet}$   $\overline{\bullet}$   $\overline{\bullet}$   $\overline{\bullet}$   $\overline{\bullet}$   $\overline{\bullet}$   $\overline{\bullet}$   $\overline{\bullet}$   $\overline{\bullet}$   $\overline{\bullet}$   $\overline{\bullet}$   $\overline{\bullet}$ Rendezés  $\star$  Tulajdonságok . St Kedvencek · Mereviernez-meghajtók (2) Helyi Jemez (Ci) *A* Dig Könyvtársk 39.1 68 64 7,7 GB colord, mil Dia Konyviere<br>
→ El Dokume<br>
→ El Videók<br>
→ El Videók hető adathordozós eszközök (3) Hailakonviernezet machaitó (A:) (C) orientato (E)  $2$ elhető lemez (F: **L** Számítógép<br>Ez Helyi lemez (C) Cserélhető lemez (F.) Ca Helyi lemez (G) **Gu Haldcat** Helyi lemez (C) Felha<br>Helyi lemez 5 Teljes minet: 39,1 GB<br>Fáilrendszer: NTFS Scabad terület: 17.7 GB

2016/02/24 10:26

# **Hogyan tudod a fájlok és mappák megtekintését és rendezését módosítani?**

Amikor megnyitsz egy mappát vagy egy könyvtárat, módosíthatod, hogy a fájlok miként jelenjenek meg az ablakban. Előfordulhat például, hogy kisebb vagy nagyobb ikonokat szeretne használni, vagy olyan nézetet választanál, amely különböző információkat jelenít meg az egyes fájlokról. E módosításokat az eszköztáron található a Nézetek gombra kattintva végezheted el.

Ha a Nézetek gomb jobb oldalára kattint, még több lehetőség közül választhat. Mozgassad a csúszkát felfelé vagy lefelé a fájl- és mappaikonok méretének beállításához. Figyeljed meg, hogy az ikonok mérete a csúszka mozgatásával egyidejűleg módosul.

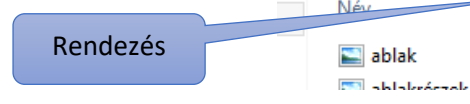

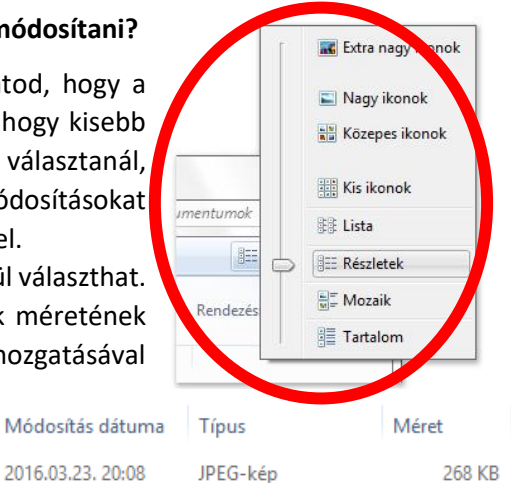

107 VD

**IDEC** Isky

#### **FÁJLRENDSZER / FÁJLMŰVELETEK, MÁSOLÁS, KIVÁGÁS**

#### **Milyen műveleteket lehet végezni a fájlokkal?**

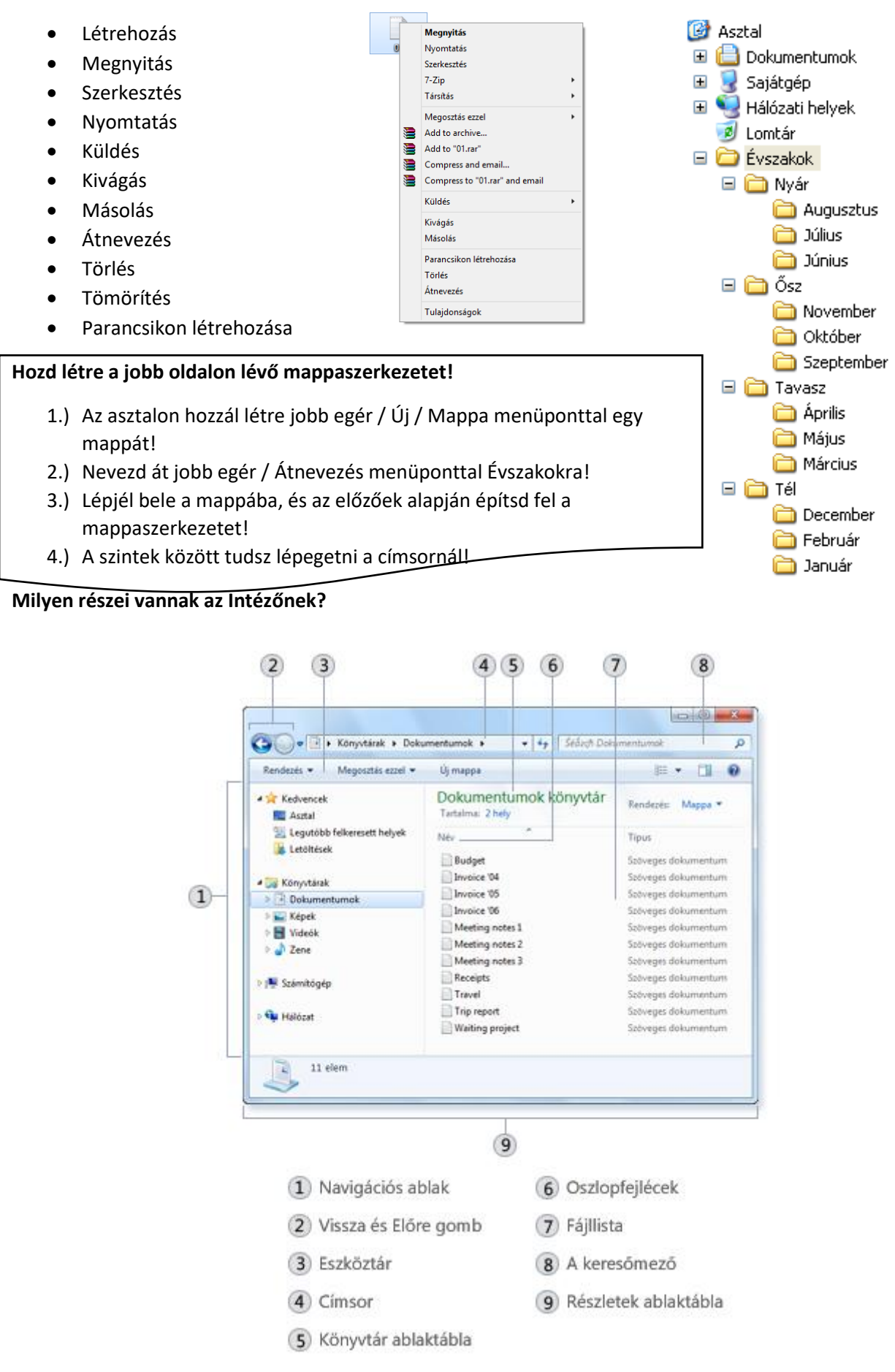

# **A fájlokat hogyan különböztetjük meg egymástól? Milyen tulajdonságaik vannak?**

Adott fájl vagy mappa információinak megjelenítéséhez kattintsál rá a jobb egérgombbal, és válaszd a Tulajdonságok menüpontot. A fájl tulajdonságai ablak olyan információkat jelenít meg, mint a fájl típusa, mérete és módosításának ideje. Ha gyakran van szükséged ezekre az információkra, akkor megjeleníttetheti ezeket a listanézet oszlopaiban vagy az ikonfeliratokban is.

Az ikonokra ránézve tudnod kell, hogy milyen típusú fájl, melyik program nyitja meg, és mi a kiterjesztése!

A legtöbbször használt fájlok a következők. A későbbiekben ezeket fogjuk használni:

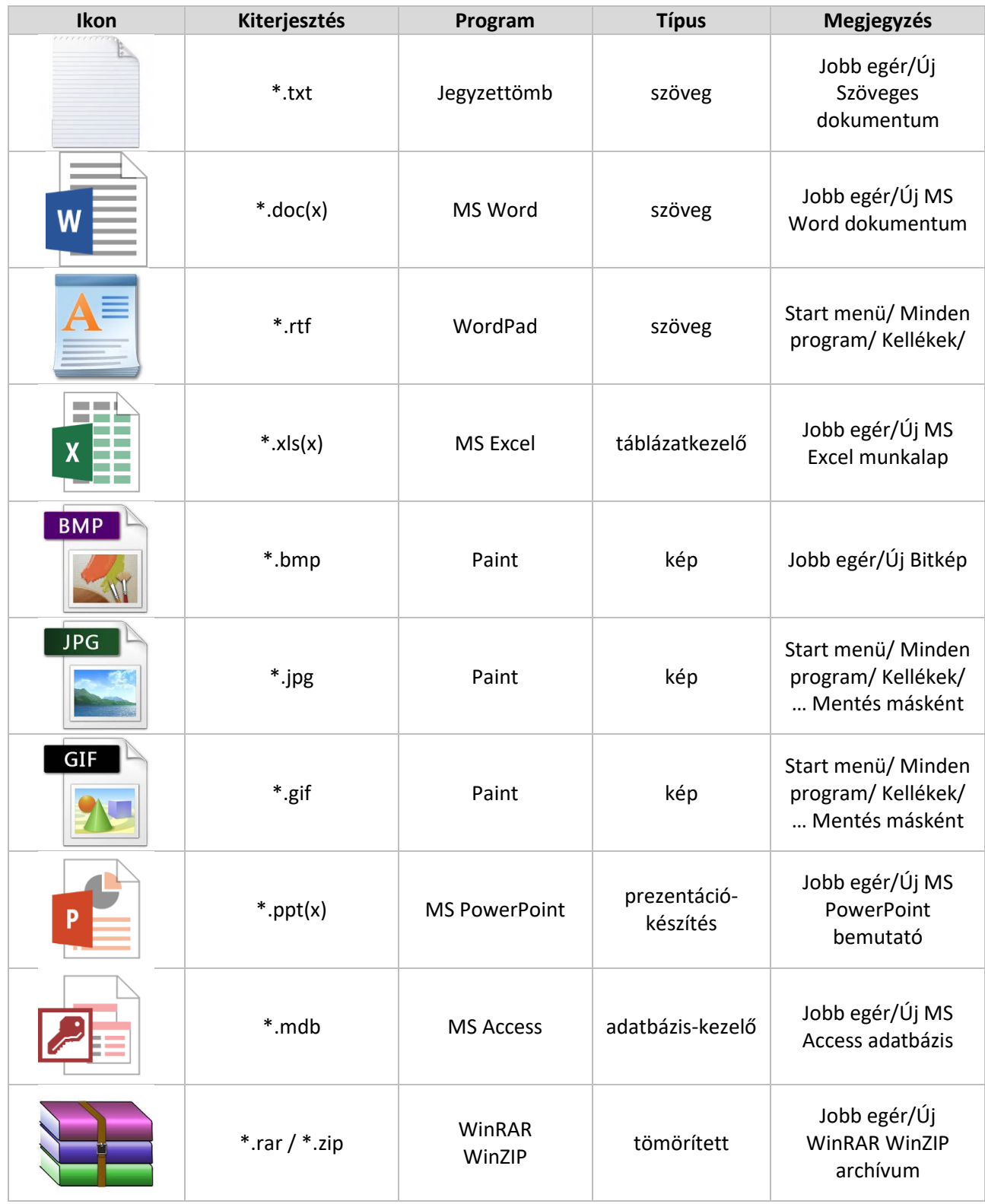

#### Témakör: Microsoft Windows alapok

A legtöbb esetben az ikon utal a kiterjesztésre, mert a fájl és a program között szoros összefüggés van. De vannak olyan esetek, amikor a feltelepített program hozzárendelésével tudom megnyitni, lejátszani a fájlt.

# Ezekre példák a következők:

Zene / Videó lejátszó programok:

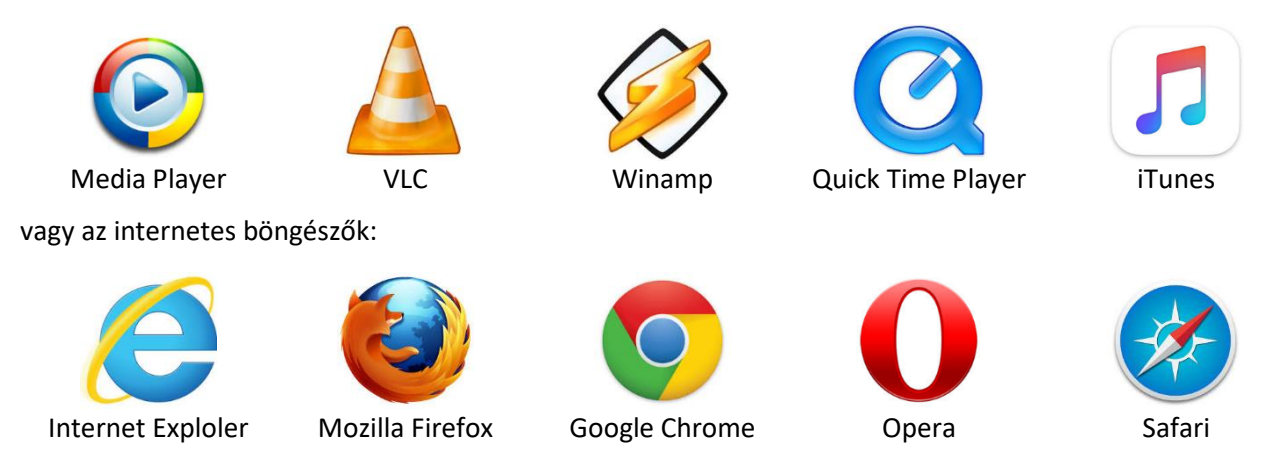

# **Hogyan tudjuk a fájljainkat/mappáinkat másolni/áthelyezni?**

Néha előfordulhat, hogy módosítani szeretné a fájlok tárolási helyét a számítógépen. Például másik mappába vagy cserélhető adathordozóra (például CD-re vagy memóriakártyára) szeretne fájlokat áthelyezni vagy másolni megosztás céljából.

A legtöbben a húzásnak nevezett módszerrel másolják és helyezik át a fájlokat. Ehhez először nyissa meg az áthelyezni kívánt fájlt vagy mappát tartalmazó mappát. Ezután nyissa meg egy új ablakban azt a mappát, ahova át szeretné helyezni a fájlt. Helyezze el az ablakokat egymás mellett az asztalon, hogy mindkettő tartalmát láthassa.

Ezután húzza a fájlt vagy mappát az első mappából a második mappába. Ennyi az egész.

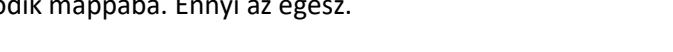

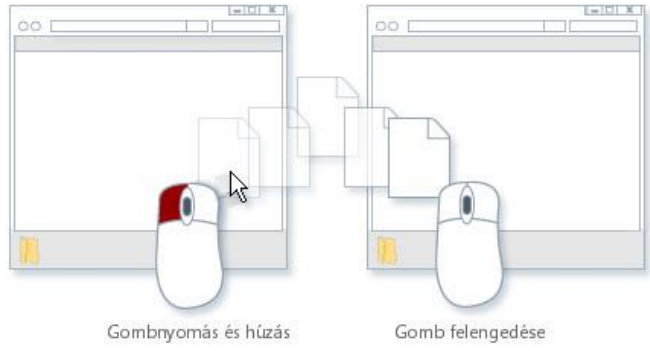

# **Mi a különbség a másolás és az áthelyezés között?**

A másolásnál az eredeti helyen is megmarad a fájl, míg az áthelyezésnél nem marad az eredeti helyen a fájl!

# **Melyek a másolás /áthelyezés általánosan megfogalmazott lépései?**

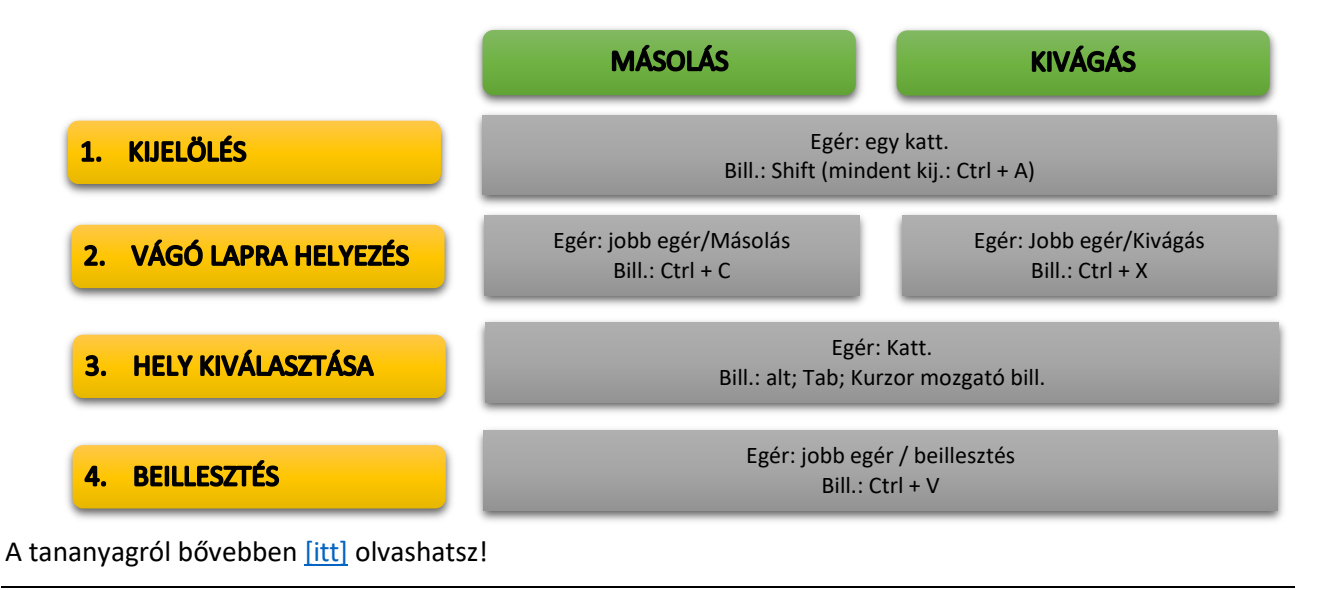

#### **Feladatok: "A" példa 1.)** Hozd létre az asztalon, a jobb oldalon lévő mappaszerkezetet! Számítógép **2.)** Hozd létre a következő két fájlt a Billentyűzet mappába! □ □ Hardver Háttértárak w  $\Box$  Perifériák  $\Omega$ 4 06  $\Box$  Bemeneti **3.)** Hozd létre a következő két fájlt a Nyomtatók mappába! Billentyűzet **Egér** Ki -és Bemeneti 08 □ c Kimeneti 09 **Hangfal** Monitorok **4.)** Hozd létre a következő két fájlt a Perifériák mappába! Nyomtatók  $10$ 03 Szoftver **5.)** Hozd létre a következő három fájlt a Szoftverek mappába!  $02$  $07$ 05 **6.)** A prezentációs fájlt és a Word dokumentumot másold a Hattertarak mappába! **7.)** A txt szöveget és az Excel fájlt helyezd át a Szoftver mappába! **8.)** Az összes kép fájlról készítsen másolatot a Hardver mappába! **9.)** Az mdb kiterjesztésű fájlt helyezd át a monitorok mappába! **10.)**Törölje ki a tömörített fájlt!

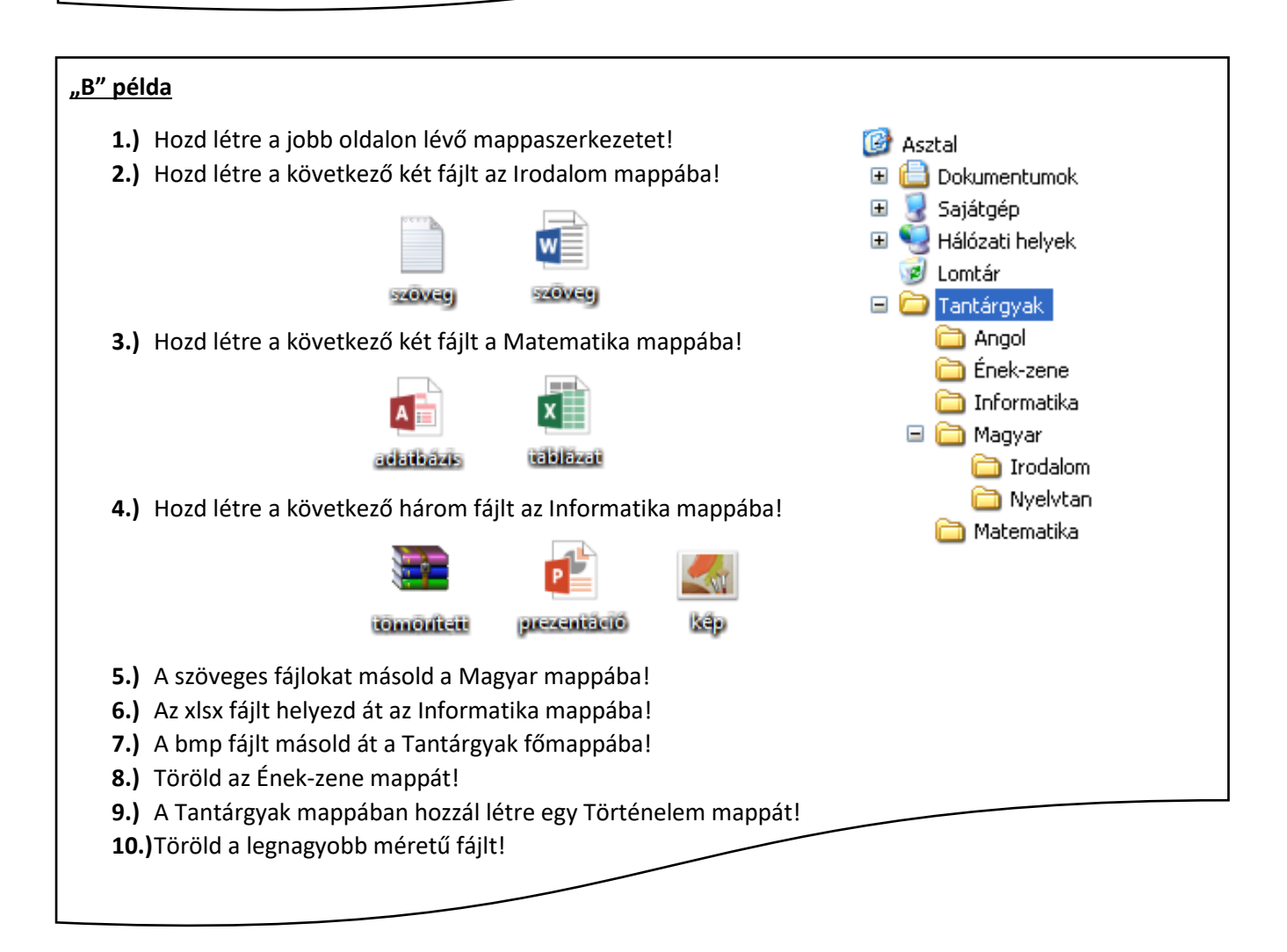

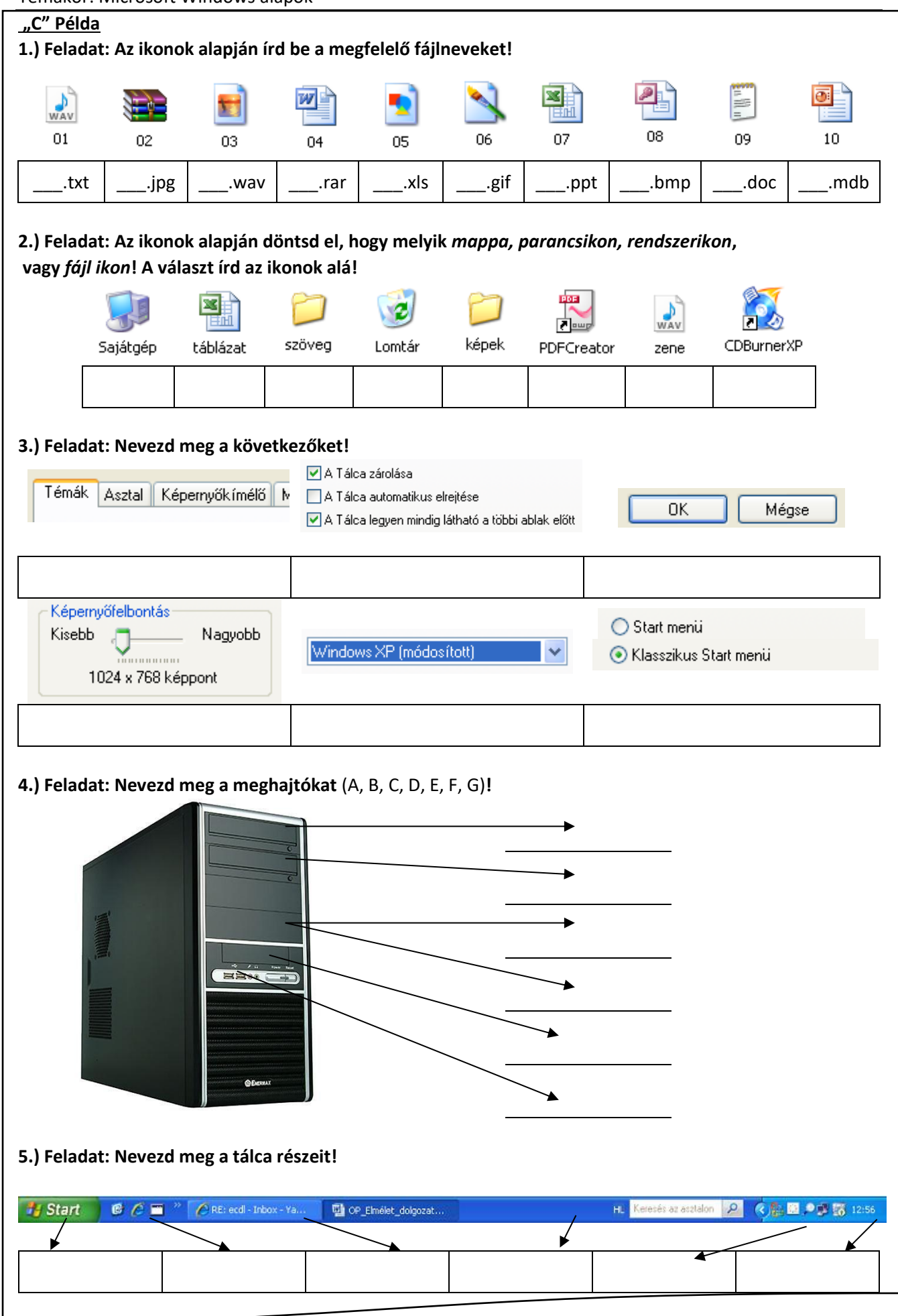

#### **TÖMÖRÍTÉS, VÍRUSVÉDELEM**

#### **Miért hasznos számunkra a tömörítés?**

A tömörítés egy olyan eljárás, amelynek segítségével egy fájlból egy kisebb fájl állítható elő. Az adattömörítés a számítógépes tudományágak egy területe, melynek célja az adatok feldolgozása oly módon, hogy azok minél kevesebb helyet foglaljanak, vagy minél gyorsabban lehessen őket továbbítani. Ez oly módon lehetséges, hogy a valós világ adatai többnyire igen redundánsan és nem a lehető legtömörebb formában reprezentálódnak.

#### **Mi a veszteségmentes tömörítés lényege?**

A veszteségmentes tömörítés lényege, hogy az eredeti állomány kitömörítés után pontosan visszaállítódik. Ezt a tömörítési fajtát olyan esetekben alkalmazzák, ahol az adat módosulása nem engedhető meg. Ilyen helyzet áll fent például szövegfájlok, adatbázisok, programfájlok és hasonló adatok esetében. A veszteségmentes tömörítés esetén a tömörítőprogram valamilyen ismétlődéseket keres a fájlban, vagy egyéb

bonyolultabb algoritmust használ az adathalmaz kisebbé tételére. Veszteségmentesen tömörített adatok fájlkiterjesztései pl.: .zip .rar .arj.

#### **Mi a veszteséges tömörítés lényege?**

A veszteséges tömörítés lényege az, hogy bizonyos nem fontos információkat a tömörítőprogram elhagy a fájlból, így annak mérete kisebb lesz. Azonban ilyen tömörítésnél az információ nem állítható vissza tökéletesen. Ez megengedhető kép, hang illetve videofájloknál.

Kép tömörítésénél az eljárás állhat az egymás mellett lévő képpontok átlagolásából illetve a színmélység csökkentéséből stb. Veszteségesen tömörített képfájl-kiterjesztések pl.: jpg, png, gif.

A hang tömörítésénél általában a mintavételezési frekvenciát és a bitrátát csökkentik. Azonban felhasználják az emberi fül hibáit is, pl.: bizonyos frekvenciatartományokat kiszűrnek a zenéből (ultrahangok, infrahangok) illetve erős basszusrész után bizonyos tartományokra kevésbé érzékeny a fül, így azokat is eltávolítják a kodekek. Ilyen formátumok pl.: mp3, ogg , wma.

A videó tömörítésénél az előbb leírt eljárásokat kombinálják a kép és a hang tömörítésére. Azonban kiegészítik még az fps (frame per sec – kép per másodperc) szám csökkentésével, kihasználva a szem tehetetlenségét. Tömörített videó-formátumok pl.: avi, wmv, mpeg, mov (Quicktime)

#### **Hogyan tömörítünk a gyakorlatban veszteségmentesen?**

A tömörítendő mappán, vagy fájlokon jobb egér, majd "küldés", "Tömörített mappa" (zip), vagy "Hozzáadás ehhez…" (rar).

# **Hogyan csomagoljuk ki a veszteségmentesen tömörített fájlokat?**

A tömörített fájlon, "Kibontás ide"!

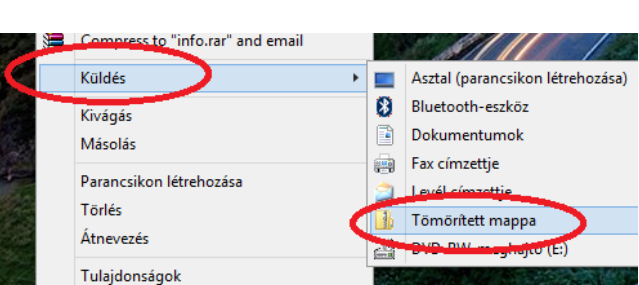

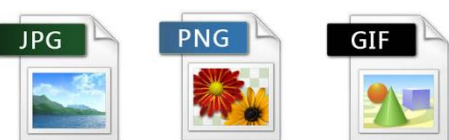

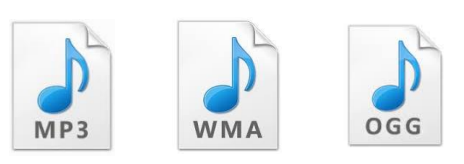

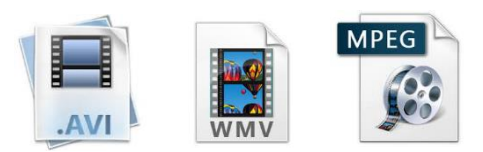

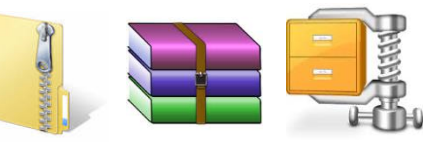

# **Mi az a számítógépes vírus, féreg?**

Számítógépvírusnak az olyan programokat nevezzük, amelyek a rendszerbe engedély nélkül lépnek be, önmaguk másolására, többszörözésére, és más programok megfertőzésére képesek. A vírusok többsége ezen kívül valamilyen esemény hatására, vagy egy előre meghatározott időpontban aktiválódva még más károkat is okozhat az állományainkban.

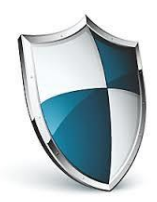

#### **Hogyan kaphatunk vírust?**

A vírus nem terem és nem fejlődik ki magától. Ahhoz, hogy vírus kerüljön a számítógépünkre, valamilyen adatátviteli eszköz használata szükséges, mint például a hajlékonylemez, merevlemez, cserélhető adattároló (pendrive, CD, stb.) vagy egy hálózati kapcsolat (internet).

# **Mik a figyelmeztető jelek?**

Ha a gépünkön valamilyen megmagyarázhatatlan rendellenességet tapasztalunk, vírusfertőzésre kell gyanakodnunk.

Ilyenek például:

- A szokásosnál tovább töltődnek be a programok,
- furcsa hibaüzenetek jelennek meg,
- lecsökken a memóriatartomány, a szabad tárterület,
- a winchester sokáig, látszólag céltalanul működik (miközben nem futtatunk külön programot),
- eltűnnek fájlok,
- gyakoriabbak lesznek a lefagyások,
- programállományok hossza látszólag ok nélküli megváltozik.

#### **Hogyan védekezhetünk a vírusok ellen?**

- A legegyszerűbb védelem: ne tegyünk be idegen lemezt a gépbe, ne indítsunk (bootoljunk) idegen lemezről, és ne másoljunk át a winchesterünkre bizonytalan eredetű programokat azok előzetes ellenőrzése nélkül!
- Csak jogtiszta szoftvereket használjunk, mert az illegálisan másolt programok fertőzésveszélyt hordoznak!
- Adatainkról rendszeresen készítsünk biztonsági másolatot!
- Ha nyilvános hálózati kapcsolattal rendelkezünk, gondoskodjunk megfelelő biztonságot nyújtó tűzfal kiépítéséről. A tűzfal lényegében a hálózat és a számítógép közötti szoftveres védelmi rendszer. A tűzfal korlátozhatja, hogy milyen adatok kerüljenek a számítógépünkről a hálózatra és fordítva.
- Csak olyan e-maileket nyissunk meg, amelyek ismert helyről érkeznek és értelmes, a feladóval összefüggésbe hozható a tárgyuk.
- Figyeljünk rá, hogy a csatolmányunknak milyen kiterjesztése van. A vírusok megpróbálják álcázni magukat.

# **Milyen fajtái vannak a vírusoknak?**

Bootvírusok

A boot vírusok az elsőként megjelenő vírusok közé tartoznak. Leggyakrabban akkor terjednek, ha fertőzött lemezzel indítjuk el a rendszert. Ebben az esetben a vírus a merevlemez boot szektorába ágyazódik be, így még az operációs rendszer betöltése előtt aktiválódik. Ennek hatására a fertőzött merevlemez az összes meghajtóba helyezett lemezt megfertőzi. A boot vírusok napjainkban a kevésbé elterjedt vírusfajták közé tartoznak.

Alkalmazásvírusok

Az alkalmazás- vagy más néven programvírusok a futtatható kódot tartalmazó (.COM, .EXE kiterjesztésű) állományokat fertőzik meg. A megfertőzött állományokba beírják a saját kódjukat.Két fajtáját különböztetjük meg: hozzáfűződő (append) és felülíró (replace) vírusokat. A hozzáfűződő vírusok az alkalmazások végéhez fűződnek, elhelyeznek azonban

a program elején egy kódot, hogy az alkalmazás indulásakor előbb ők töltődjenek be, a program csak később. A felülíró vírusok az alkalmazások elejét írják felül saját kódjukkal, így a fertőzött állomány adatot veszít, és az eredeti állapot nem állítható helyre. Amennyiben egy programvírussal fertőzött fájlt elindítunk, a vírus betöltődik a memóriába és megfertőzi az összes többi elindított programot.

Makrovírusok

Elsősorban olyan dokumentumszerkesztő programokat támadnak meg a makrovírusok, melyek elég fejlettek, hogy bizonyos lépéssorozatokat képesek legyenek makrókkal automatizálni. Általában Word és Excel által készített dokumentumokat (.DOC, .XLS) fertőznek meg. Terjedésükhöz elegendő egy fertőzött állomány megnyitása, és a vírus már be is töltődik a memóriába, mely a későbbiekben megnyitott dokumentumokat megfertőzi. A fertőzést általában már csak akkor vesszük észre, amikor már késő.

A makrovírusok csoportjába tartoznak a levelező vírusok is, melyek elsősorban e-mail útján terjednek. A csatolt fertőzött fájlok megnyitásakor aktivizálják magukat és általában a levelezési listában szereplő partnereknek írnak levelet, melyhez saját maguk másolatát is hozzáfűzik. Ha a levelezési címlistában nagyon sok partner van, akkor olyan mennyiségű levéláradat indulhat, amely megbénítja egy nagyvállalat levelezőrendszerét is.

Férgek

Terjedésük szempontjából a féreg vírusok eltérő viselkedésűek, mivel nem hagyományos értelemben fejtik ki károkozó hatásukat, hiszen nem tesznek kárt állományainkban. Elsősorban interneten, hálózaton terjednek. Megbújnak a számítógépen, és információt gyűjtenek róla, majd az összegyűjtött információkat tárolják. Ha ismét csatlakozunk az internetre, hálózatra, akkor ezeket a tárolt információkat a megadott címre továbbítják.

• Spyware

A spyware vagy más néven kémprogramok célja, hogy adatokat gyűjtsenek személyekről vagy szervezetekről azok tudta nélkül a számítógép-hálózatokon. Az információszerzés célja lehet például reklámanyagok eljuttatása a kikémlelt címekre, de akár ellophatják jelszavainkat, számlaszámainkat vagy más személyes adatainkat rosszindulatú akciók céljából is. A vírusokhoz hasonlóan lehet őket "beszerezni".

# **Mi a feladata a vírus kereső, - mentesítő programoknak?**

A víruskereső-, figyelő- és irtóprogramoknak az a feladata, hogy

- Megakadályozzák a vírusok bejutását a gépünkbe.
- Ha már bejutott a vírus, akkor felismerjék, és lehetőleg eltávolítsák.
- Megakadályozzák, hogy a számítógép továbbadja a fertőzést.

# **Milyen szolgáltatásai vannak a víruskereső programoknak?**

- A helyi és csatolt meghajtók időzíthető ellenőrzése. A programot be lehet állítani, hogy bizonyos időszakonként ellenőrizze a merevlemezen, optikai meghajtón, hálózati meghajtón tárolt valamennyi állományt. Ez a "teljes rendszerellenőrzés" nem csak automatikusan időzítve, hanem a felhasználó kérésére is elindítható.
- Programok, dokumentumok ellenőrzése a megnyitásuk, letöltésük pillanatában.
- A vírusinformációk rendszeres frissítése.
- Az állományokat ellenőrző kódokkal látja el, amelyek az állomány megváltozása esetén azonnal gyanús tevékenységre lehet következtetni.

# **Milyen vírusirtó programokat ismersz?**

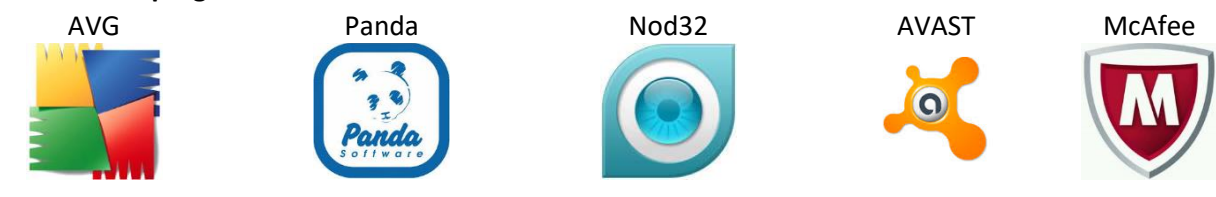

# **A SZÁMÍTÓGÉP TESTRESZABÁSA, BEÁLLÍTÁSOK, VEZÉRLŐPULT**

# **Az asztal kinézetét hogyan lehet megváltoztatni?**

Az asztal a számítógép képernyőjének munkaterülete, amely egy valódi íróasztalra hasonlít. Az asztalon van a Lomtár és az ikonok (a programokra, fájlokra, mappákra és egyéb dokumentumtípusokra, például levelekre, jelentésekre vagy képekre mutató parancsikonok), amelyeket tetszése szerint rendezhet, mintha valódi tárgyakat rendezgetne az íróasztalán.

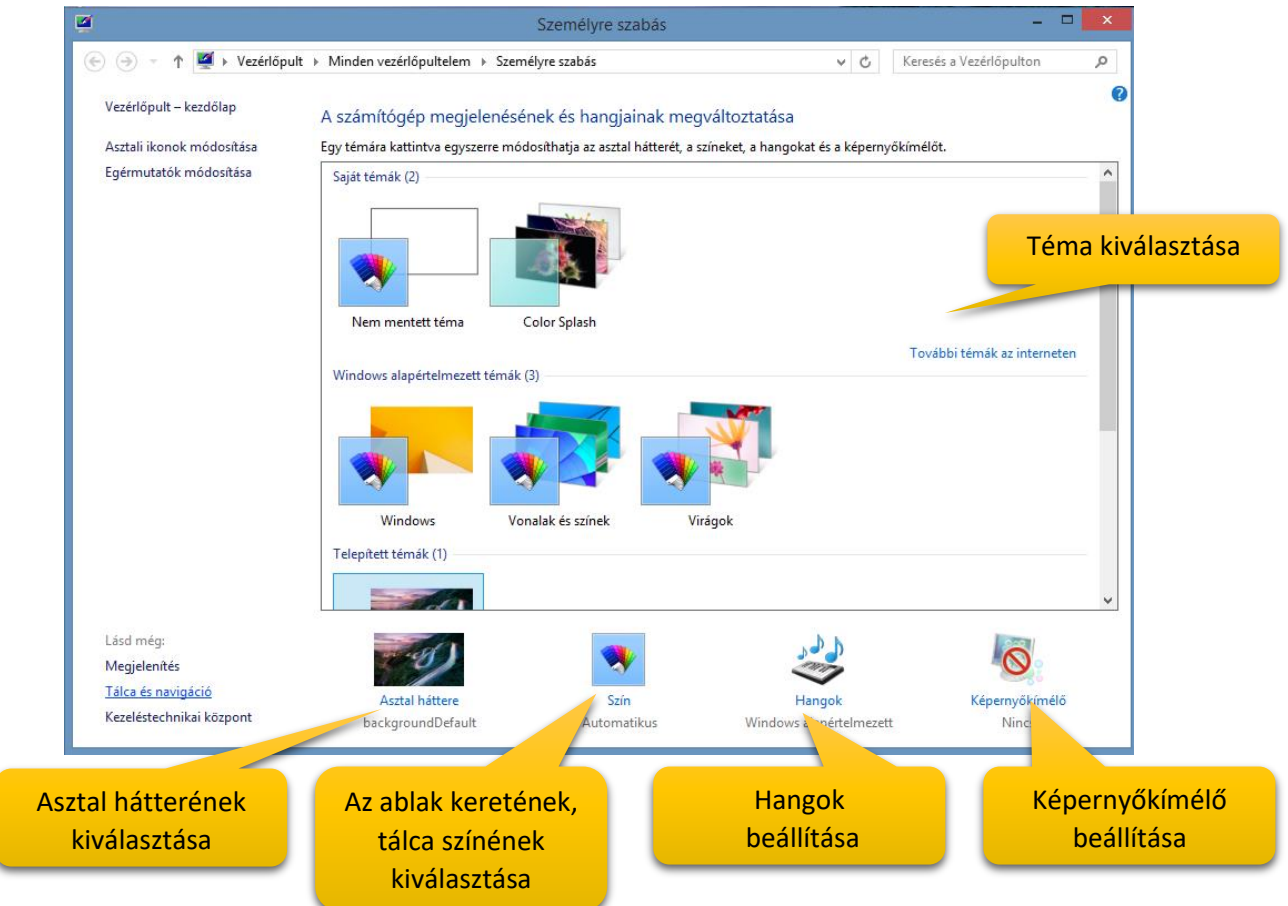

A Windows legújabb verzióiban a következő eszközökkel kereshetők meg és módosíthatók a beállítások: Gépház, Vezérlőpult, Keresés és a Beállítások gomb. A leggyakrabban módosítandó beállítások zömét a Gépházban találja.

# **Hogyan nyithatjuk meg a Gépházat?**

Pöccintsen befelé a képernyő jobb széléről, és koppintson a Beállítások, majd a Gépház elemre.

(Ha egeret használ, mutasson a képernyő jobb alsó sarkára, húzza a mutatót felfelé, és kattintson a Beállítások, majd a Gépház elemre.)

A Windows legtöbb beállítása a Gépházban módosítható: megváltoztathatja például a képernyőfelbontást, eszközöket telepíthet és távolíthat el, személyre szabhatja a zárolási képernyőt, módosíthatja a dátumot és az időt, de akár felhasználói fiókokat is felvehet.

# **Hogyan nyithatjuk meg a Vezérlőpultot?**

A Vezérlőpult megnyitásához pöccintsen befelé a képernyő jobb széléről, koppintson a Keresés gombra (egér használata esetén mutasson a képernyő jobb felső sarkára, húzza a mutatót lefelé, és kattintson a Keresés gombra), a keresőmezőbe írja be a Vezérlőpult kifejezést, és

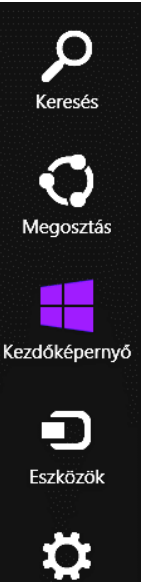

Beállítások

koppintson vagy kattintson a Vezérlőpult találatra. A Vezérlőpulton olyan további beállításokat talál, amelyekre ritkábban van szükség (például az asztal testreszabása).

A vezérlőpulton sok dolgot állíthatunk be, például:

- Dátum és idő
- Eszközök és nyomtatók
- Képernyő
- Programok és szolgáltatások
- Rendszer
- Windows update

# **Hogyan nyithatjuk meg a Beállításokat?**

A Beállítások gomb az éppen használt alkalmazással kapcsolatos beállításokhoz, súgóhoz és információkhoz biztosít hozzáférést, ezenkívül néhány általános számítógép-beállítás is szerepel itt, például a hálózati kapcsolat, a hangerő, a fényerő, az értesítések, az energiagazdálkodás és a billentyűzet beállításai. Ezek a számítógépbeállítások mindig azonosak, függetlenül attól, hogy hol van éppen a Windowsban, de az alkalmazások beállításai minden alkalmazásnál eltérőek.

# **Hogyan tudjuk a kezdőképernyőt testre szabni?**

A kezdőképernyő a számítógép központi helye: itt nyithatja meg az alkalmazásokat és az asztali programokat, itt tekintheti meg, mivel foglalkoznak a barátai, és innen juthat el a kedvenc webhelyeire és a fájljaihoz.

A kezdőképernyő csempéi meg tudják jeleníteni az ismerősök frissítéseit, az új e-maileket, az alkalmazások értesítéseit, valamint a naptárban szereplő közelgő találkozókat – mindehhez nem is kell megnyitni a megfelelő alkalmazást. Mivel a számítógép valamennyi felhasználója a saját Microsoft-fiókjával jelentkezhet be, mindenki személyre szabottan alakíthatja ki a saját környezetét, vagyis a csempéket, a színeket és a háttereket.

# **Hogyan lehet az Alkalmazások felületet megnyitni?**

Az alkalmazásnézetben találja meg az összes alkalmazását és programját. Az alkalmazások nézetének megnyitásához pöccintsen felfelé a kezdőképernyő közepéről az ujjával, vagy kattintson a kezdőképernyő bal alsó sarkában található lefelé mutató nyílra Lefelé mutató nyíl.

Kedvenc alkalmazásait rögzítheti a kezdőképernyőre és a tálcára, így gyorsan elérheti azokat, és egy pillantással áttekintheti a frissítéseiket a csempéken.

- 1. Nyomja meg hosszan a rögzíteni kívánt alkalmazást, vagy kattintson rá a jobb gombbal. Kijelölhet több alkalmazást is, és egyszerre rögzítheti azokat.
- 2. Koppintson vagy kattintson a Rögzítés a kezdőképernyőre vagy a Rögzítés a tálcán elemre. A rögzített alkalmazások a kezdőképernyő vagy a tálca végén jelennek meg.

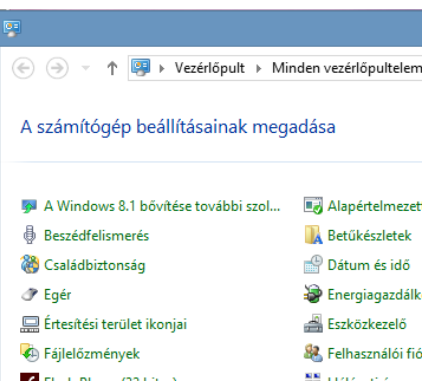

# **Beállítások** Asztal Vezérlőpult Személyre szabás Számítógép információi

Súgó

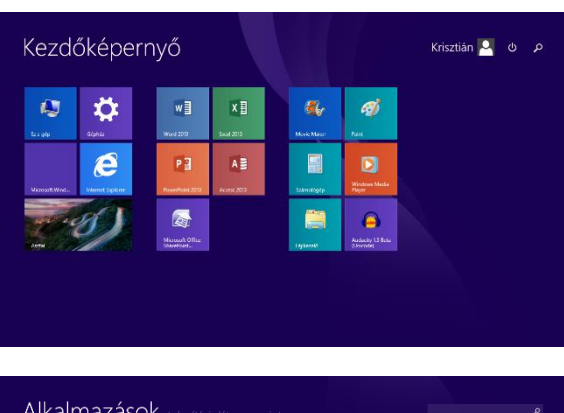

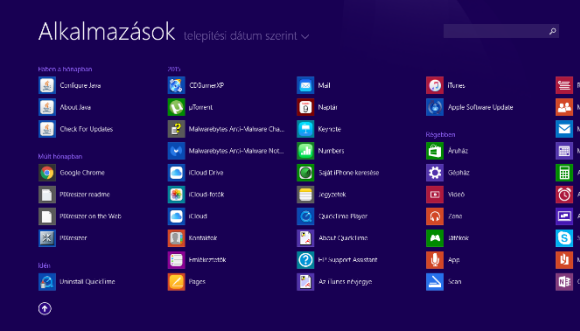

#### **KELLÉKEK, PAINT**

# **Mely programokat használtuk régen a Kellélek közül a legtöbbször? Most mely programokat célszerű ki tenni a kezdőképernyőre, mert többször használjuk őket?**

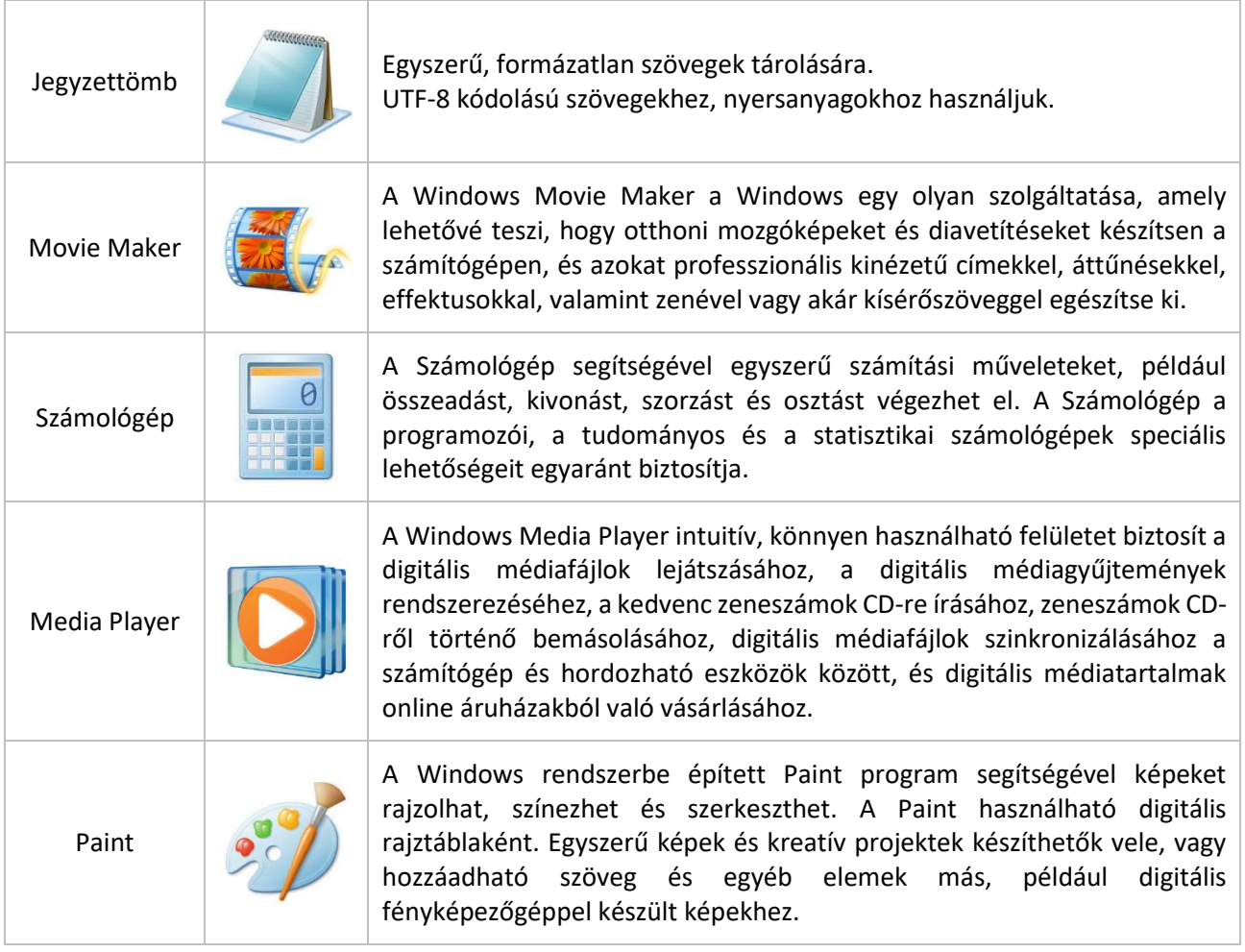

# **Milyen hasznos szolgáltatásai vannak a Paint programnak?**

A Paint alkalmazás elindításakor egy üres ablak jelenik meg. A rajzoló- és festőeszközök az ablak tetején, a menüszalagon találhatók. A Paint menüszalagján számos hasznos rajzeszköz található. Ezen eszközöket szabadkézi rajzok készítéséhez használhatja, és számos különböző alakzatot is hozzáadhat a képeihez. Sok hasznos dolgot rajzolhat.

Például:

- Vonal rajzolása
- Kanyargós, görbe vonal rajzolása
- Alakzat rajzolása
- Szöveg hozzáadása, szerkesztése
- A kép egy részének törlése
- Képek szerkesztése, módosítása
- Képek méretének csökkentése, növelése
- Radír használata
- Képernyőkép mentése
- Meglévő képek megnyitása, szerkesztése
- Képek forgatása, tükrözése

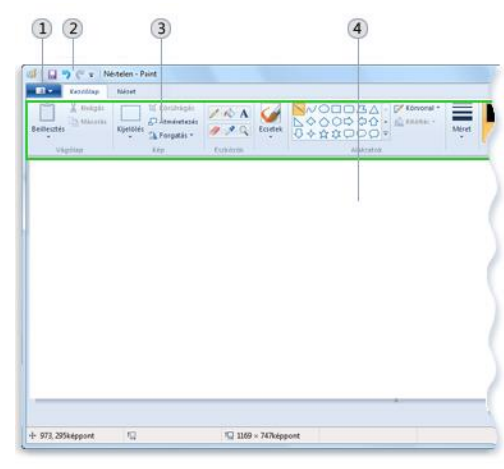

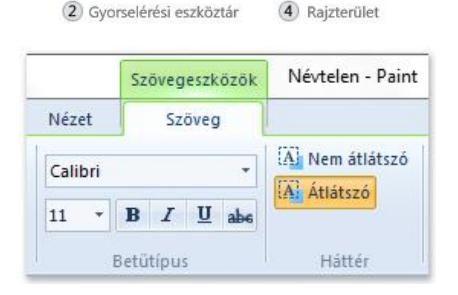

3 Szalag

1 Paint gomb

#### **Hogyan álljunk neki a Paint használatának?**

A program megnyitása után először a rajzoló felület méretét állítjuk be. Ennek két lehetősége van.

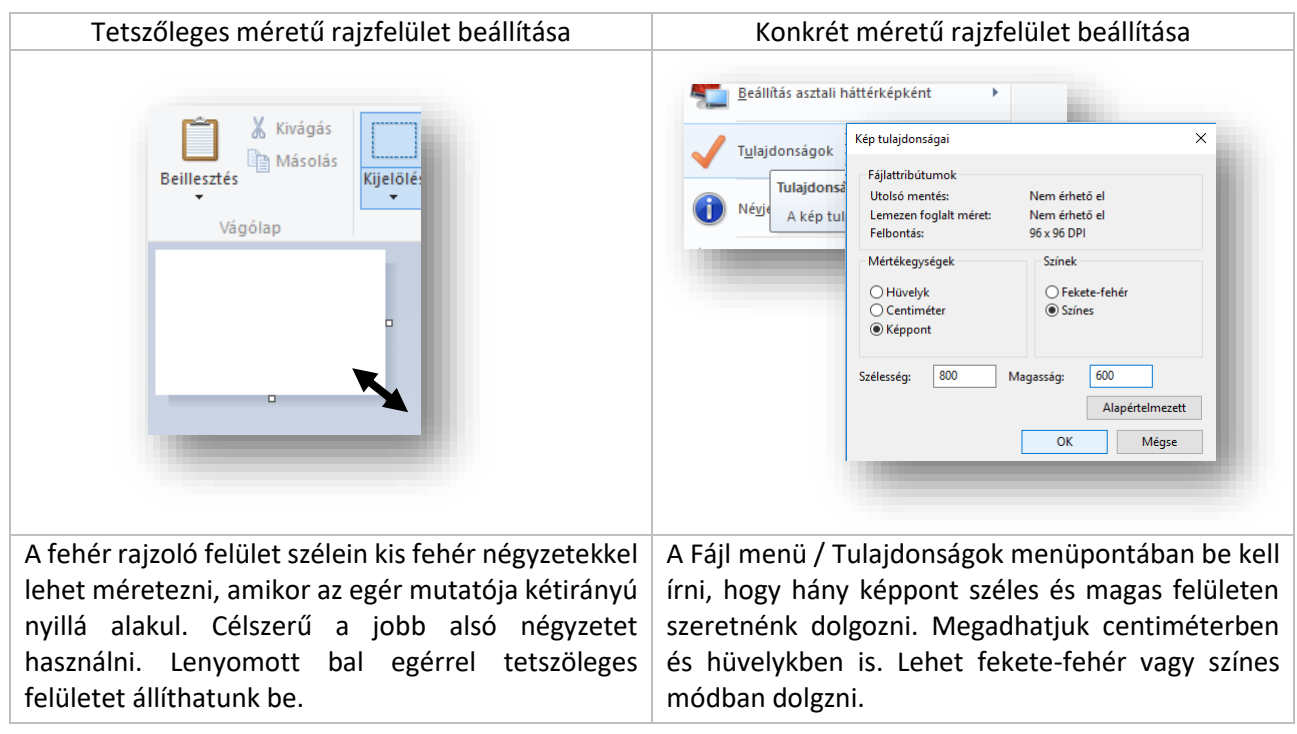

#### **Mivel rajzolunk?\***

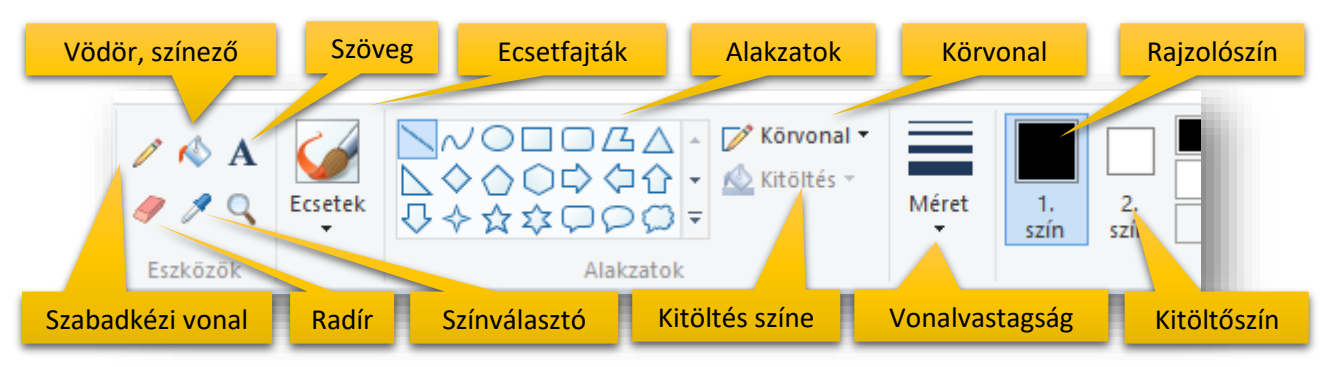

A fenti eszközök felhasználásával rajzolunk a Paint programban.

#### **Hogyan rajzolunk?\***

*Szabadkézi vonal:* a.) kiválasztjuk a Ceruza ikont; b.) megadjuk a vonal vastagságát, méretét; c.) végül a színét adjuk meg; és rajzolhatunk szabadkézzel lenyomott bal egérrel az egérgomb felengedéséig

# **Feladat:**

- Hozz létre egy 400\*400-as rajzfelületet!
- Szabadkézi eszközzel írd le a vezeték és keresztnevedet egymás alá a fehér felületre, folyóírással!
- Majd kérjél a Fájl menüben egy új rajzlapot, és ne mentsd ezt a feladatot!

Vesetchner

# Témakör: Microsoft Windows alapok

*Egyenes vonal:* a.) kiválasztjuk az Alakzatok közül az egyenes vonal ikont; b.) méretet, vastagságot választunk; c.) megadjuk a vonal színét; egyenes vonal rajzolásához egyszer kattintunk a bal egérgombbal a kezdőpont helyén, majd lenyomott egérrel megkeressük a rajzlapon a végpontot és ott felengedjük az egeret. Ha vízszintes, függőleges, vagy 45° -os vonalat szeretnénk rajzolni, akkor a SHIFT gombot kell használni.

# **Feladat:**

- Hozz létre egy 600\*600-as rajzfelületet!
- Rajzolj egyenes vonalakkal, SHIFT gomb használatával a mintához hasonló koordinátatengelyt!
- (A vékonyabb vonalakat az origóból indítsd!)
- A kész képet mentsd az Asztalra koordinata.bmp néven!

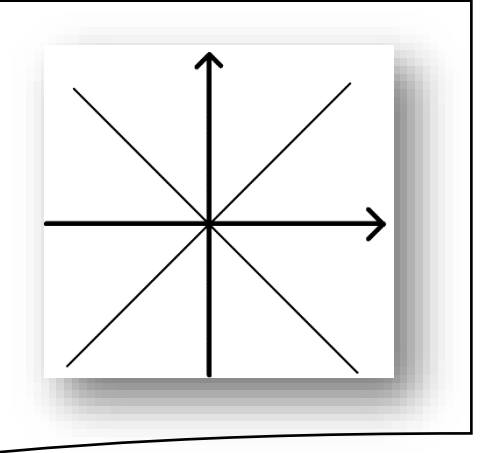

*Görbe vonal:* a.) kiválasztjuk az Alakzatok közül a Görbe vonal ikont; b.) méretet, vastagságot választunk; c.) megadjuk a vonal színét; először görbe vonal rajzolásához egyszer kattintunk a bal egérgombbal a kezdőpont helyén, majd felengedett egérrel megkeressük a rajzlapon a végpontot és oda is kattintunk egyet bal egérrel, majd kétszer görbíthetjük. Először a kezdőpont felöli oldalon görbítünk, majd a végpont felöli oldalon.

#### **Feladat** :

- Hozz létre egy 600\*600-as rajzfelületet!
- Görbe vonal felhasználásával rajzolj három görbét, három különböző színben (piros, zöld, kék)!
- (Figyeld a kezdő és végpontokat!)
- A kész képet mentsd az Asztalra hurok.jpeg néven!

*Alakzatok rajzolása, formázása:* a.) kiválasztjuk a rajzolni kívánt alakzatot (pl.: téglalap); b.) méretet, vastagságot választunk; c.) két színt választunk 1. szín: rajzoló szín, 2. szín: kitöltő szín; d.) kezdőpontnak a bal felső sarkot választjuk ki lenyomott bal egérrel, majd lenyomva tartva megrajzoljuk a kívánt méretben, és ha készen vagyunk felengedjük az egérgombot. Ha szabályos alakzatot szeretnénk rajzolni (pl.: téglalap  $\rightarrow$  négyzet; vagy ellipszis  $\rightarrow$  kör), akkor a SHIFT gombot használjuk. Ha felcseréljük a rajzolásnál a bal és jobb egér gombjait, akkor a színeket cseréljük fel.

# **Feladat:**

- Hozz létre egy 600\*400-as rajzfelületet!
- Válaszd ki a téglalap alakzatot, és 1. szín legyen piros; a 2. szín legyen kék!
- Bal egér gombbal és Shift lenyomásával rajzolj egy négyzetet, majd alá jobb egérgombbal ismételd meg a feladatot
- A minta alapján állítsd a körvonal és kitöltés lehetőségeket!

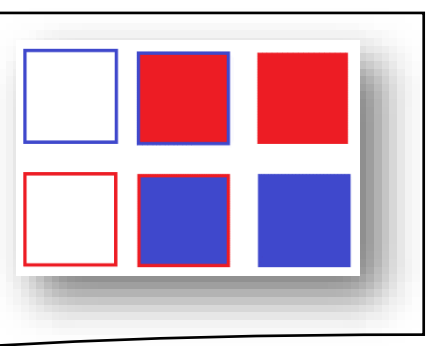

*Szöveg hozzáadása a képhez:* a.) kiválasztjuk a Szöveg ikont; b.) oda kattintunk, ahova írni szeretnénk; c.) a szövegdobozt átméretezzük a sarkokon lévő négyzetekkel akkorára, amekkorára szükségünk van; d.) a Szöveg eszköztáron beállítjuk a betű típusát, méretét, stílusát, színét, és hogy a szövegdoboz átlátszó, vagy kitöltött legyen; e.) végül beírjuk a kívánt szöveget;

*Színezés:* fontos, hogy csak zárt alakzatokat színezhetünk, változtathatjuk meg az eredeti színét; a.) az ikonok közül kiválasztjuk a festékes vödör ikont; b.) majd első színnek kiválasztjuk a kívánt színt; c.) majd rákattintunk a színezni kívánt terület egy pontjára.

*Kijelölés:* három lehetőség közül választhatunk: szabadkézi kijelölés; négyzet alakú kijelölés, teljes kijelölés (Ctrl+A); ezenkívül fontos, hogy átlátszó, háttér nélküli kijelölésre van-e szükségem, vagy nem;

*Másolás, kivágás, beillesztés:* A kijelölt képeket, vagy képrészleteket a megszokott módon (Ctrl+C; Ctrl+X) helyezhetjük vágólapra; majd szintén a megszokott módon beillesztetjük (Ctrl+V); a beillesztett képet a jobb felső sarokban teszi be, és mielőtt bárhova kattintanék, megfogjuk a beillesztett képet lenyomott bal egérrel, és a helyére visszük, elengedjük.

*Átméretezés:* a képek méretét csökkenthetjük, vagy növelhetjük; vízszintesen és függőlegesen; amelyet megadhatunk százalékosan, vagy képpontban;

*Forgatás, tükrözés:* az egész képet, vagy egy kijelölt részét kívánt módon forgathatjuk, tükrözhetjük;

*Képek mentése:* a Fájl menüben kiválasztjuk a Mentés másként menüpontot, melyben meg kell adnunk, hogy milyen képtípusként szeretnénk menteni; a leggyakrabban használt fájltípusok: \*.jpeg; \*.bmp; \*.gif; \*.png; aztán a hely megadása után még nevet kell adni a fájlnak;

# **Feladat:**

- Hozzál létre egy tetszőleges nagyságú rajzfelületet!
- Válaszd ki az alakzatok közül a Sokszög-et, és rajzolj Shift gomb használatával egy nyolcszöget!
- A rajzolószín legyen zöld, a kitöltőszín legyen citromsárga!
- Arial Black betűtípussal, megfelelő méretben írd a nyolcszög közepére az "OKTOGON" szöveget fekete színnel!
- Készíts másolatot a képről, amelyet 50%-ra kicsinyítesz és elhelyezed az eredeti mellett!
- Aztán még egyszer ismételd meg a műveletet 30%-os kicsinyítéssel!
- Még egyszer 60%-os kicsinyítéssel, de tükrözd vízszintesen a minta szerint!
- Végül az eredeti nyolcszög citromsárga kitöltését színezd világoskékre!
- Mentsd a munkádat nyolcszög.png néven!

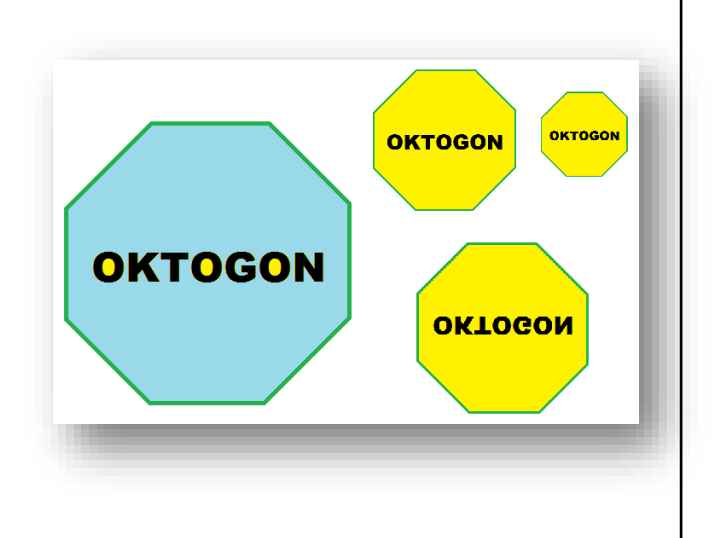

# **Mire jó a PrintScreen gomb?**

Néha egyszerűbb megmutatni valakinek, hogy mi látható a számítógép képernyőjén, mint elmagyarázni. A Windows lehetővé teszi, hogy mentési, nyomtatási vagy megosztási célból képet készítsen a képernyőről. Ezt képernyőképnek vagy képernyőfelvételnek hívják. A menete a következő:

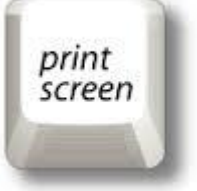

- 1. Készítsük elő a képernyőt, amit le szeretnénk menteni!
- 2. Nyomjuk meg a PrtScn billentyűt!
- 3. A rendszer a vágólapra másolja a képernyőről készült felvételt, amelyet bárhova beilleszthetünk.
- 4. Nyissuk meg a Paint programot!
- 5. Majd Ctrl + V billentyűkombinációval szúrjuk be a Paintbe!
- 6. Majd módosíthatjuk, vagy változatlanul menthetjük a megfelelő formátumban!

# **Melyek a fontosabb menüpontok, eszközök a szalagon?**

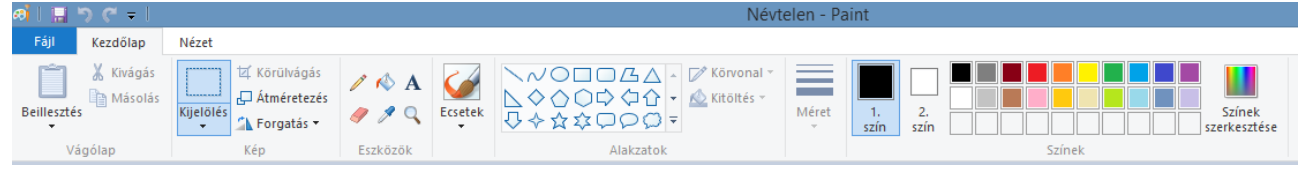

**Feladatok:** A képeket mentsd a jobb alsó sarokban, zárójelben lévő néven, a megadott helyre!

# **"A" példa**

Készítsd el a következő zászlót egy 500\*340 kp-os rajzfelületre!

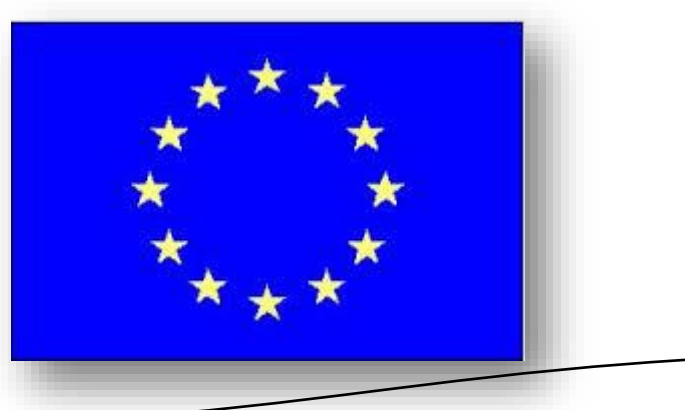

(eu\_zaszlo.bmp)

# **"B" Példa**

Készítsd el a következő kockát, kúpot, gúlát árnyékolva egy 800\*400 kp-os rajzfelületre!

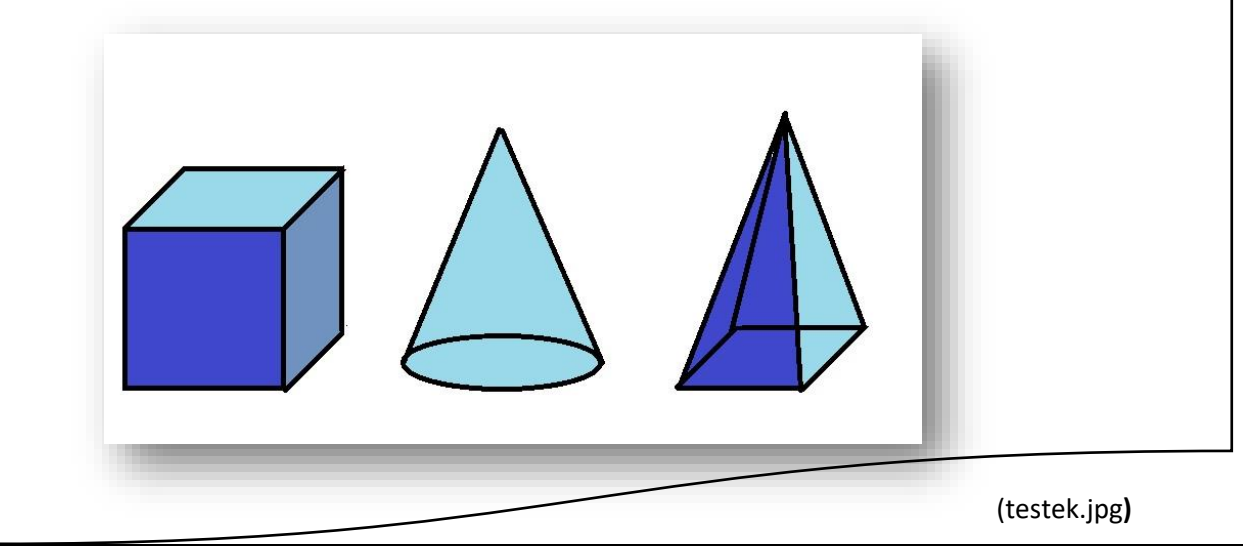

# **"C" példa**

Készítsd el a következő "sinus" hullám rajzát Paint program segítségével egy 550\*275 képpontnyi felületre!

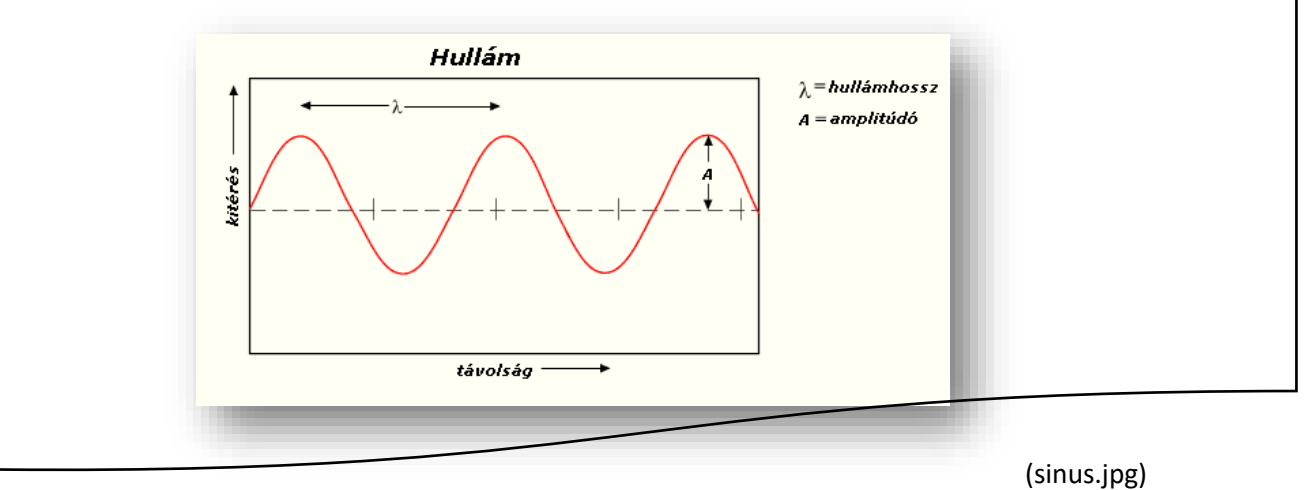

# **"D" példa**

Készítsd el a következő címert egy 350\*600 kp-os rajzfelületre!

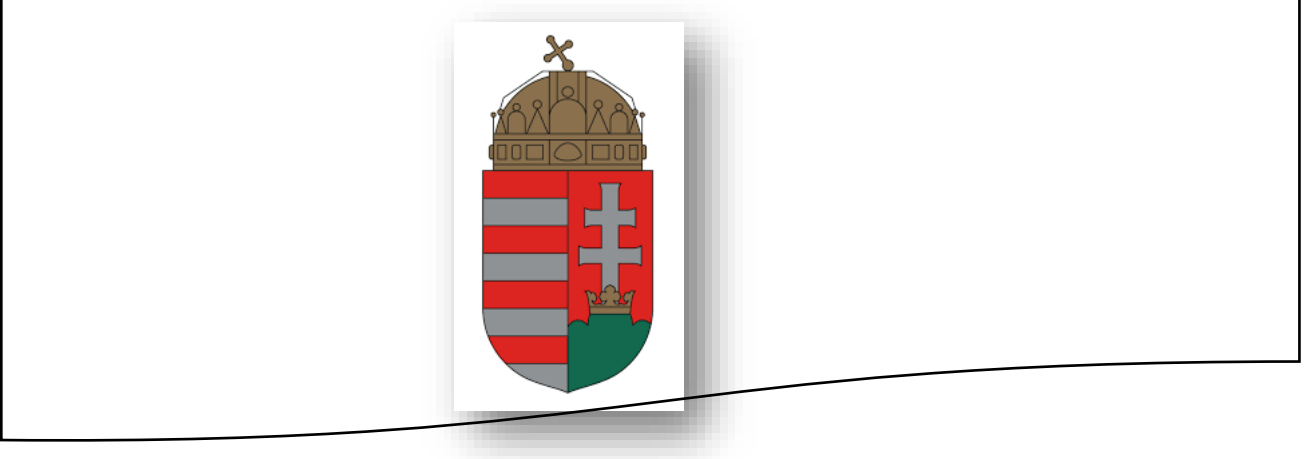

(címer.png)

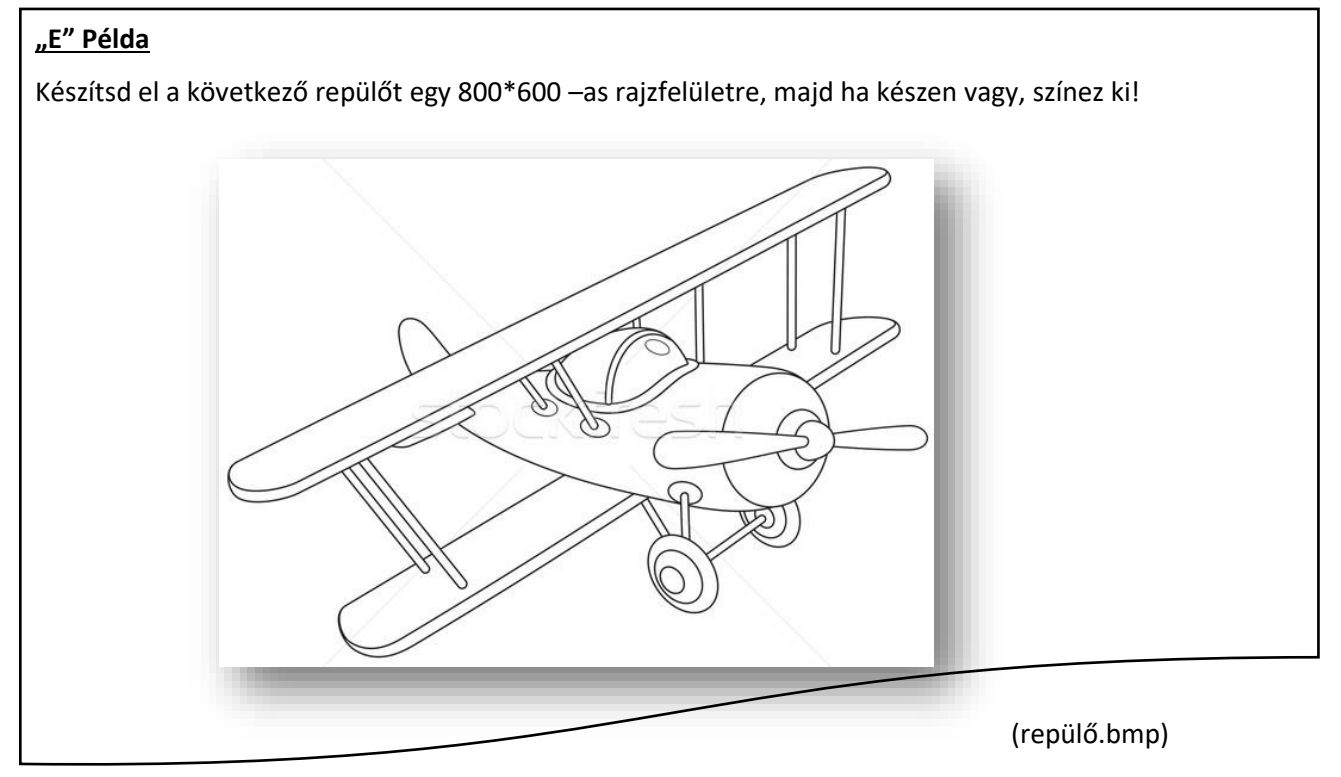

#### **KERESÉS A SZÁMÍTÓGÉPEN**

#### **Hogyan kereshetünk fájlokat, mappákat?**

Gyakran kereshet olyan fájlt, amelyről tudja, hogy egy adott mappában vagy könyvtárban, például a Dokumentumok mappában vagy a Képek könyvtárban található. A fájl tallózással való megkereséséhez azonban akár fájlok és mappák százainak végignézése lehet szükséges. Időt és energiát takaríthat meg, ha a megnyitott ablak tetején található keresőmezőt használja.

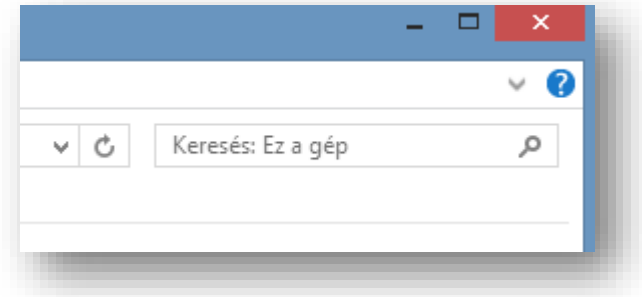

A keresőmező a beírt szöveg alapján szűri az aktuális nézetet. A keresés a fájl nevében és tartalmában, valamint a fájl tulajdonságaiban - például a címkékben - keresi a szöveget. Könyvtár esetén a keresésben szerepel a könyvtárba felvett összes mappa, illetve az ezekben a mappákban található almappák is.

Írjon be egy szót vagy szórészletet a keresőmezőbe!

A beíráskor a program a mappa vagy könyvtár tartalmát közvetlenül az egymást követően beírt karakterek megjelenésekor szűri. Amikor meglátja a keresett fájlt, hagyja abba az írást.

#### **Milyen "joker" karaktereket használhatunk, ha elfelejtettük a fájl nevének részét, vagy egészét?**

 $\mathbf{B}$  in  $\mathbf{F}$ 

- *\*→ akármennyi karaktert helyettesít*
- $\bullet$  Pl.:  $*$ .bmp,  $*$ .doc
- *? → CSAK 1 karaktert helyettesít*
- Pl.: alm?.jpg, kuty?.xls
- ? többször lehet használni, de csak 1 karaktert helyettesít
- Pl.: alma.bmp ?lma.bmp ??ma.bmp ???a.bmp
- $\bullet$  KaZeTtA.ppt  $\rightarrow$  Ka????A.ppt
- \*több karaktert helyettesít, ezért 1 kell belőle
- Pl.: Cigánykerék.txt  $\rightarrow$  Cig<sup>\*</sup>.txt
- GatesOfAndaron.doc→ Gat\*aron.doc

#### **Hogyan tudod elmenteni a keresést?**

- **1.)** Ha szeretnénk a későbbiekben is lefuttatni a keresést, akkor el lehet menteni, a "Keresés" eszköztár "Keresés mentése" gomb segítségével!
- **2.)** Ha a találati listát, vagy annak valamilyen rendezését

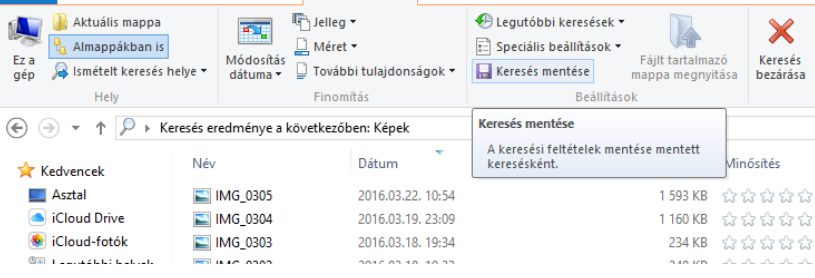

Keresés

Keresési eszközök Képeszközök

Kezelés

\*jpg - Keresés el

 $\mathbb{\mathbb{X}}$ 

szeretnénk elmenteni, akkor fényképezzük le a képernyőt PrintScreen gombbal, és Paint programba beillesztve, el tudjuk menteni adott néven.

Kezdőlap Megosztás Nézet

#### **Feladatok:**

#### **"A" példa:**

- 1.) Keress a "C" meghajtón egy "a" betűvel kezdődő txt fájlt!
- 2.) A fájl ne legyen nagyobb 10 KB-nál!
- 3.) A találati listát rendezd a fájlok méretének szerint növekvő rendbe!
- 4.) Aztán fényképezd le a képernyőt, és a Paint program segítségével mentsd el K01.jpg néven az Asztalra!

#### **ÖSSZEFOGLALÓ FELADATOK**

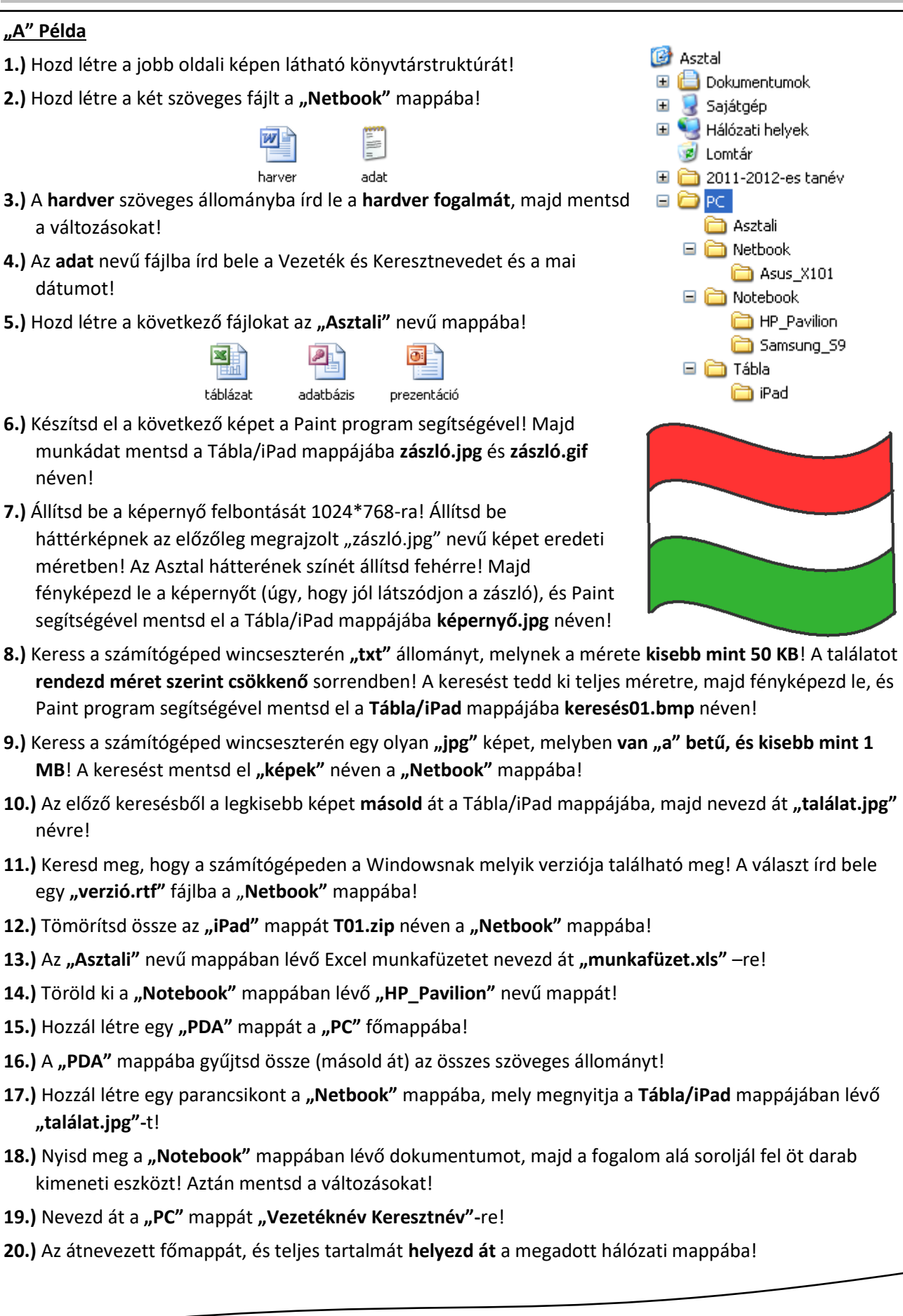

# Témakör: Microsoft Windows alapok

#### **"B" Példa: 1.)** Készítsd el a következő könyvtárstruktúrát! **B** Asztal **2.)** Az **Ázsia** mappába hozz létre egy *1.txt* –t! Az első sorába írd le, hogy El Sajátgép hogyan lehet a monitor felbontását megváltoztatni! Hálózati helyek **D** Lomtár **3.)** Az **Ázsia** mappába hozz létre egy *2.doc* fájlt, melyben felsorolsz 5 db **nafrika** *kiviteli perifériát*! □ □ Amerika **nd** Dél **4.)** Az **Ázsia** mappába hozzál létre egy *3.rtf* fájlt, melyben leírod, a  $\Box$   $\Box$  Eszak *hardver* fogalmát!

**5.)** A Paint programmal nyisd meg a Mintaképek mappából a legnagyobb méretű képet-t! A képre rajzoljál egy napot, és mentsd el másként a **Afrika** mappába *nap.gif* néven!

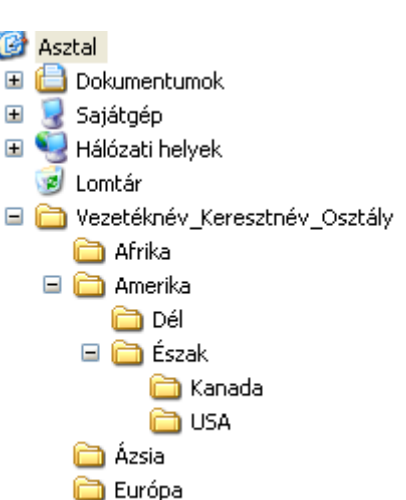

- **6.)** Keress a wincheszteren (C:) egy 100KB –nál kisebb hangfájlt (wav) majd a legkisebbet másold a **Afrika** mappába!
- **7.)** A keresés (méret szerint rendezett) eredményét fényképezd le, Majd Paint program segítségével mentsd **keresés\_wav.gif** néven az **Afrika** mappába!
- **8.)** Változtasd meg az Asztal **témáját, és háttérképét**! Fényképezd le a képernyőt! Paint program segítségével mentsd el *asztal.jpg* néven a **Afrika** könyvtárba! (Majd állítsd vissza az eredeti témát!)
- **9.)** Hozzál létre egy **szöveges dokumentumot** (txt) az **Európa** mappában! A harmadik sorba, írd be a nevedet, aztán mentsd el **név.txt** néven!
- **10.)**Szintén az **Európa** mappába hozz létre egy **menüpontok.doc** –ot, amiben sorolj fel 4 olyan programot, amit a **Kellékek** menüpont alatt megtalálunk!
- **11.)**Keressél **"a"** betűvel kezdődő, ppt (Power Point bemutató) állományt a **saját gépeden**, ami kisebb mint 200 KB, majd a legrégebbit másold az **Európa** mappába!
- **12.)***Helyezd át* az összes fájlt az **Ázsia** mappából az **Afrika** mappába! (3db fájl)
- **13.)***Másolj* át minden fájlt az **Európa** mappából az **Afrika** mappába! (3db fájl)
- **14.)**Tömörítsd az **Amerika** mappát a **főmappába** *Tömörítés* néven!
- **15.)**A tömörített mappát másold az **Afrika** mappába! (eredmény: az Afrika mappában 11db fájl található)
- **16.)**Hozzál létre egy **Ausztrália** mappát a főkönyvtárba (a többi kontinens mellé)!
- **17.)**Az **Ausztrália** mappába hozd létre a következő fájlokat!

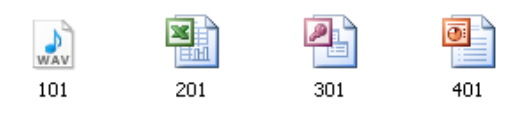

**18.)**Készítsd el a következő képet Paint program segítségével, majd mentsd **táblák01.jpg** és **táblák02.gif** néven az **Ausztrália** mappába! A kép mérete 200\*400-kp legyen!

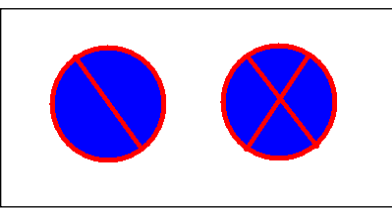

**19.)** Keress a mindenki szerveren egy **kérdés.txt** nevű fájlt! Ha megtaláltad, akkor másold át az **Ausztrália** mappába és nyisd meg! Az ott található kérdésre válaszolj, és mentsd el a változásokat! (X) Ezt a feladatot csak az iskolában tudod elkészíteni!

**20.)**Másold a teljes **Veznév\_Kernév\_Osztály** mappát a **saját** mappádba!

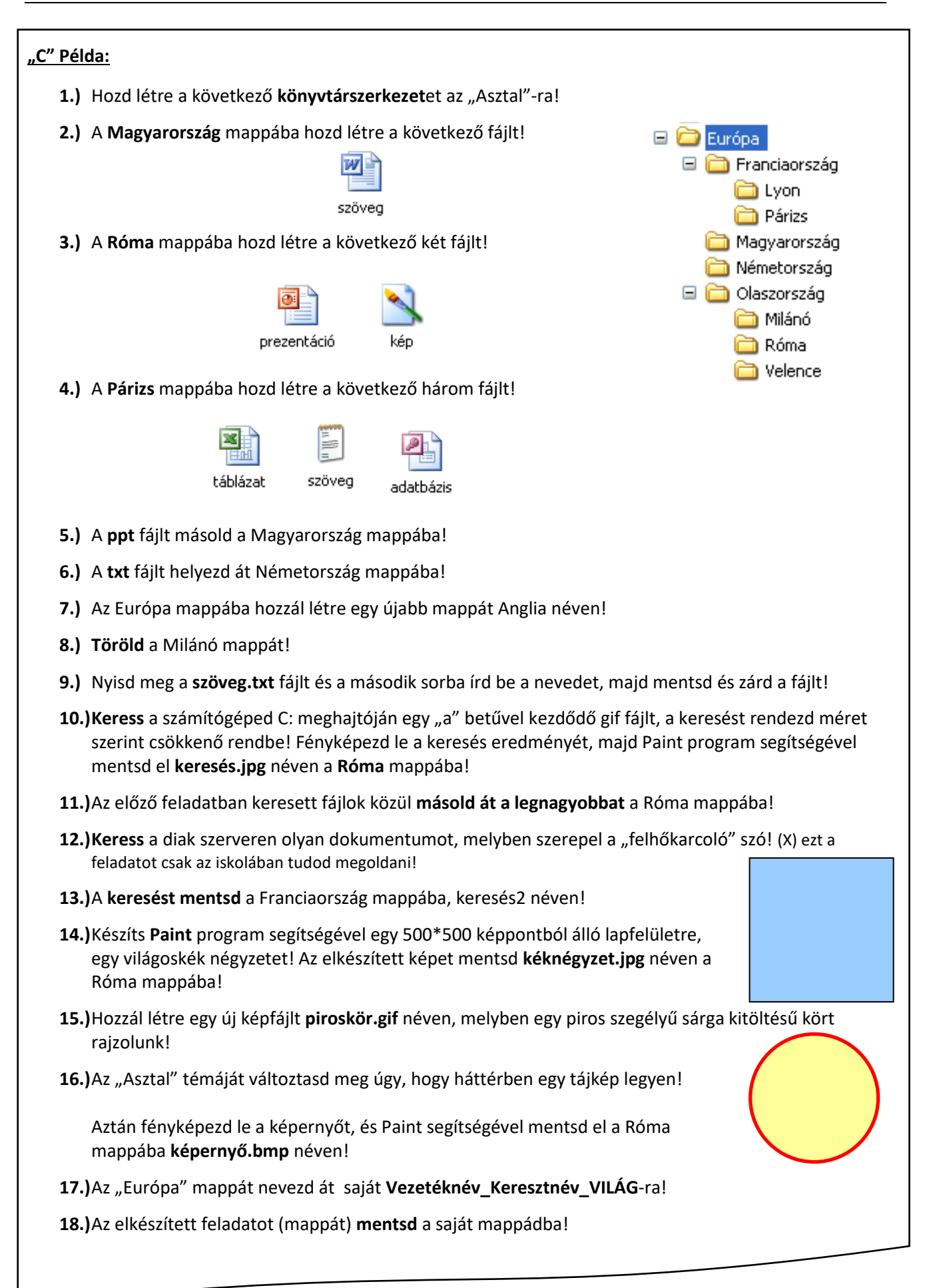